# **Start Here HL-5340D/HL-5350DN Quick Setup Guide (EU only)**

Before you can use the printer, read this Quick Setup Guide for the correct setup and installation. To view the Quick Setup Guide in other languages, please visit<http://solutions.brother.com>/.

# **IMPORTANT**

# **DO NOT connect the interface cable yet.**

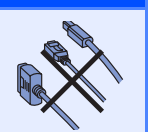

**1 Unpack the printer and check the components 6** Front Cover Release Button b **Control Panel Face-down Output Tray Support Flap 1 (Support Flap 1) 4** Front Cover **6** Paper Tray **6** Power Switch *G* Face-down Output Tray **Support Flap 2 (Support Flap 2) 8** Face-down Output Tray **9** Multi-purpose Tray (MP Tray) **1**1 **2 3 5 8 6 7 9 4**

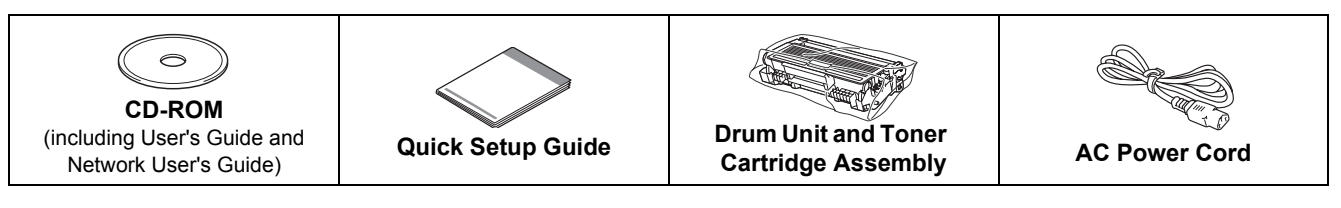

#### **WARNING**  $\blacksquare$

**Plastic bags are used in the packaging of your printer. To avoid danger of suffocation, please keep these bags away from babies and children.**

### **Note**

- *Save all packing materials and the box in case for any reason you must ship your printer.*
- *The interface cable is not a standard accessory. Buy the appropriate interface cable for the interface you want to use (USB, Parallel or Network).*

#### *USB cable*

- *Please make sure you use a USB 2.0 interface (Type A/B) cable that is no longer than 6 feet (2.0 meters).*
- *When you use a USB cable, make sure you connect it to the USB port of your computer and not to a USB port on a keyboard or non-powered USB hub.*

#### *Parallel cable*

*DO NOT use a parallel interface cable that is longer than 6 feet (2.0 meters).Use a shielded interface cable that is IEEE 1284-compliant.*

#### *Network cable (For HL-5350DN)*

*Use a straight-through Category5 (or greater) twisted-pair cable for 10BASE-T or 100BASE-TX Fast Ethernet Network.*

# **Note**

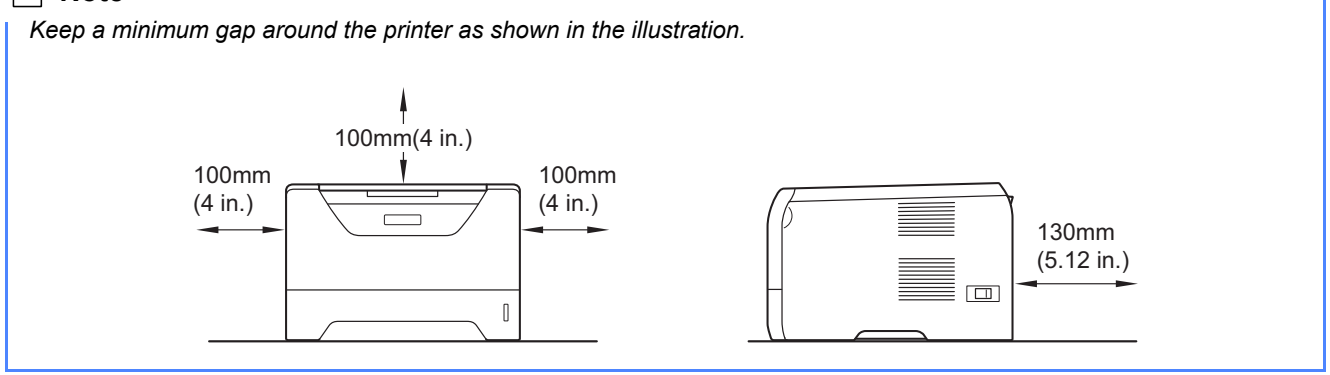

#### **Symbols used in this guide**

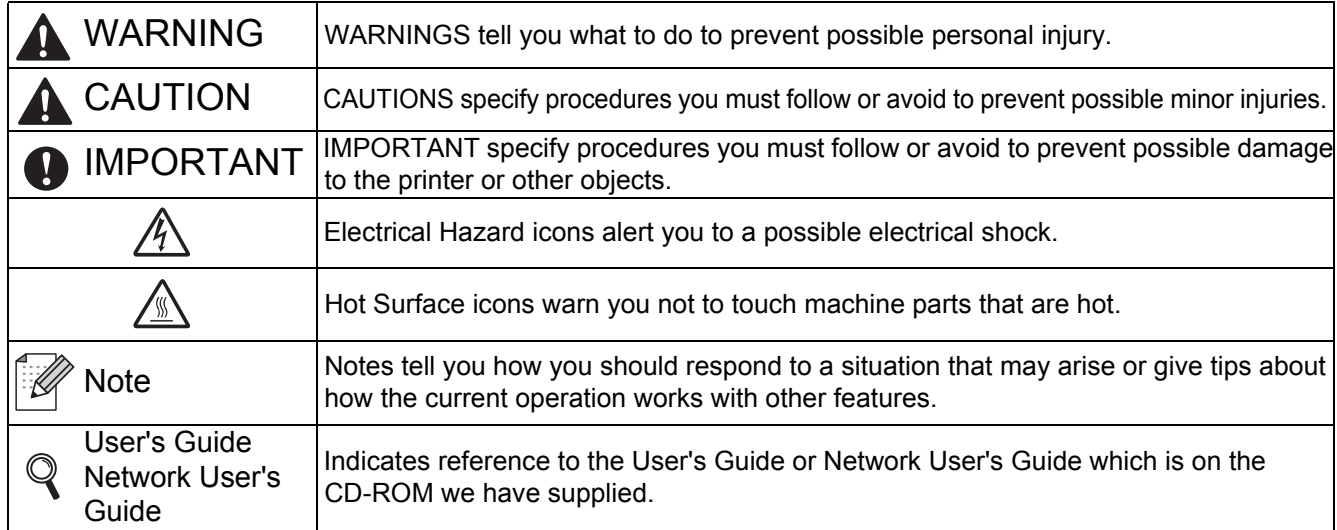

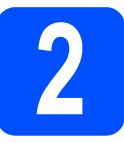

# **2 Install the drum unit and toner cartridge assembly**

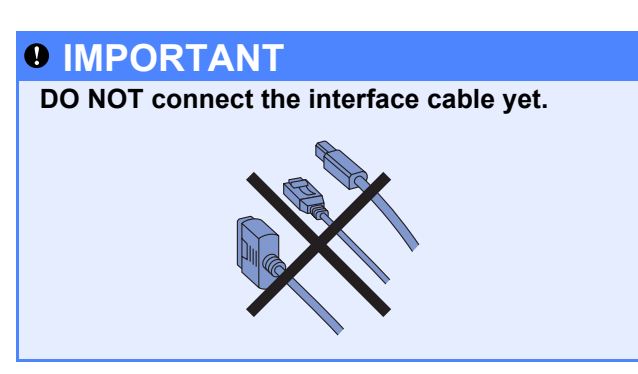

- **a** Remove the packing tape from the outside of the printer.
- **b** Press the front cover release button and open the front cover  $\bigcirc$ .

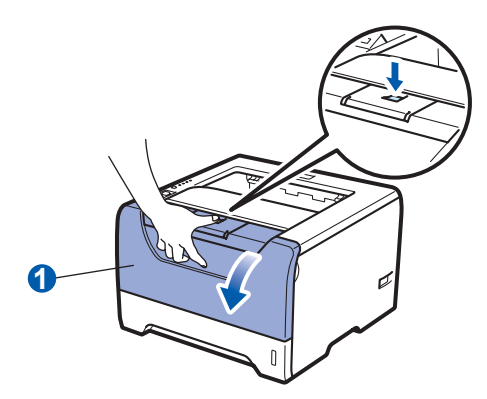

**C** Unpack the drum unit and toner cartridge assembly.

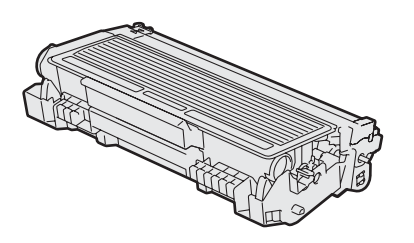

**d** Gently shake it from side to side several times to distribute the toner evenly inside the assembly.

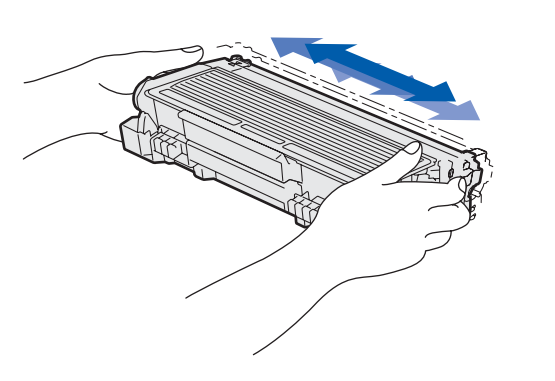

 $\bullet$  Put the drum unit and toner cartridge assembly into the printer until it clicks into place.

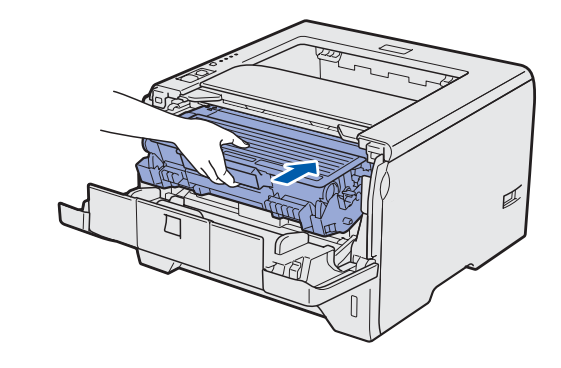

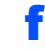

**f** Close the front cover of the printer.

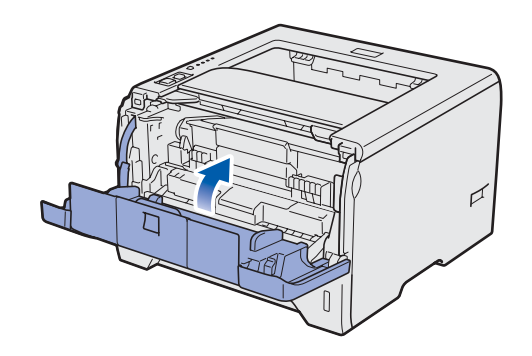

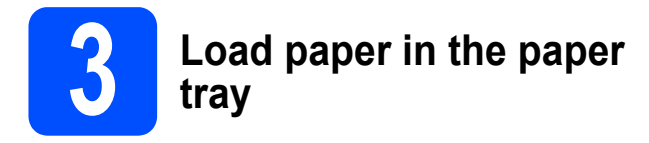

**a** Pull the paper tray completely out of the printer.

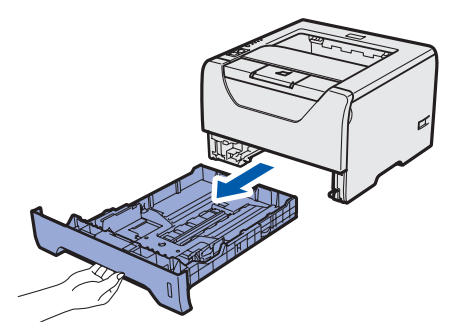

**b** While pressing the blue paper-guide release lever  $\bigcirc$ , slide the paper guides to fit the paper size you are loading in the tray. Make sure that the guides are firmly in the slots.

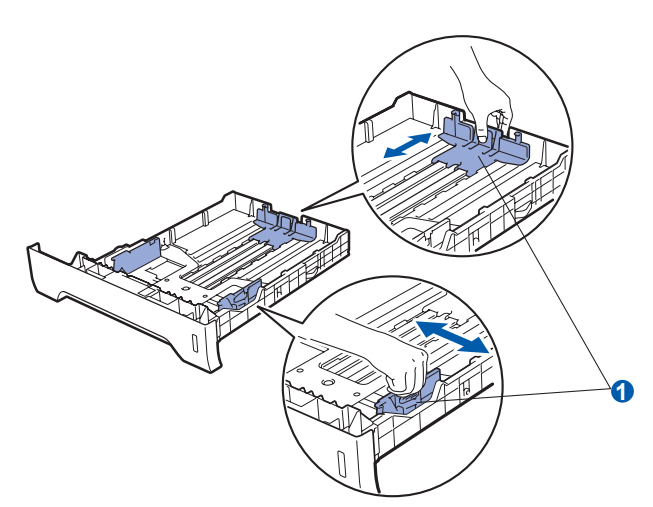

*For Legal or Folio size paper, press the release button* **a** *in the bottom of the paper tray and then pull out the back of the paper tray. (Legal or Folio size paper are not available in some regions.)*

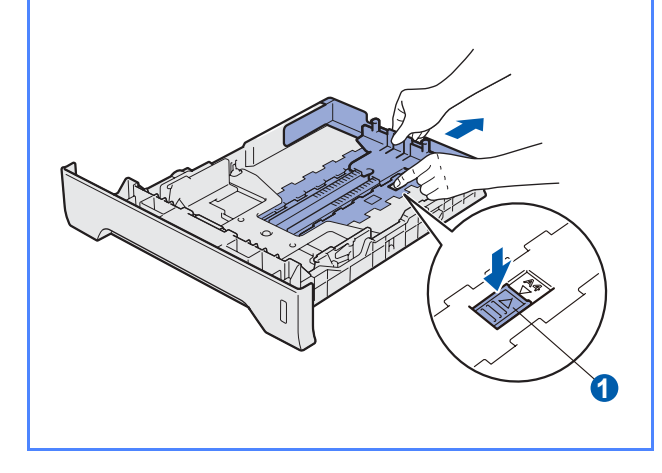

**C** Fan the stack of paper well to avoid paper jams and misfeeds.

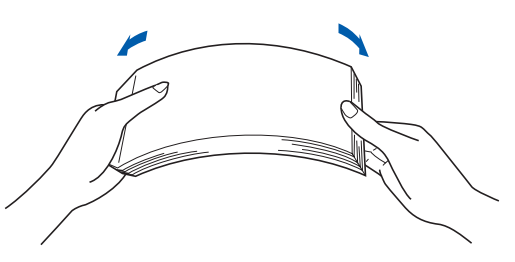

**d** Put paper in the tray, and make sure that the paper is below the maximum paper mark  $\bigcirc$ . The side to be printed on must be face down.

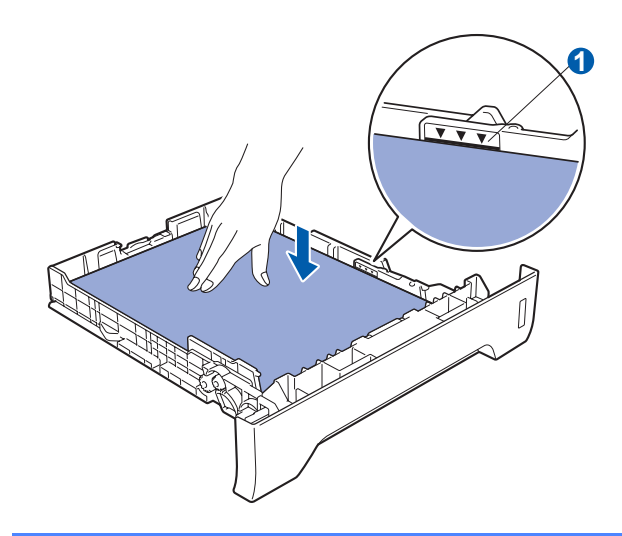

# *<b>O* IMPORTANT

**Make sure the paper guides touch the sides of the paper so it will feed properly.** 

 $\bullet$  Put the paper tray firmly back in the printer. Make sure that it is completely inserted into the **Note example and printer. printer.** 

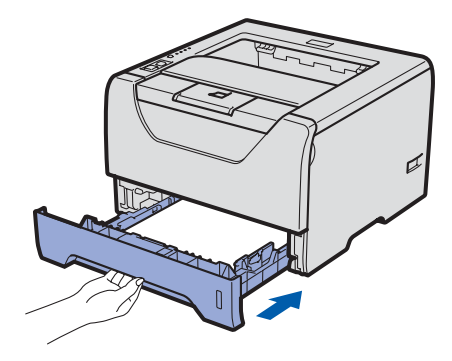

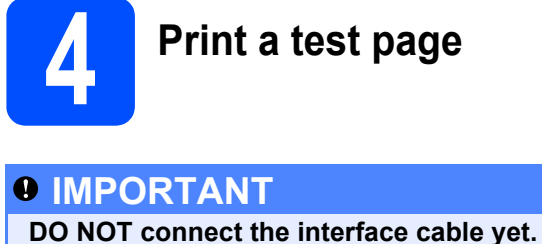

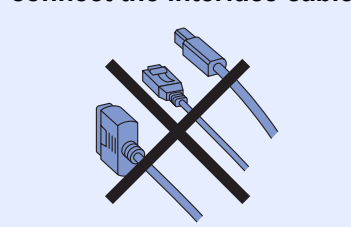

a Make sure that the printer power switch is off. Connect the AC power cord to the printer.

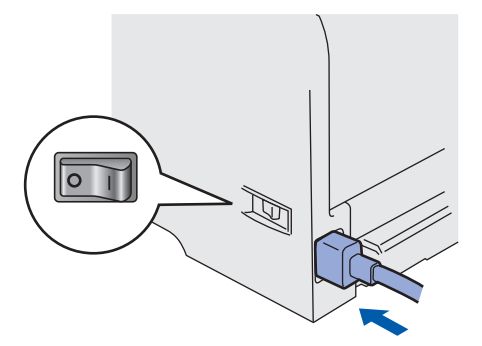

**b** Turn on the printer power switch.

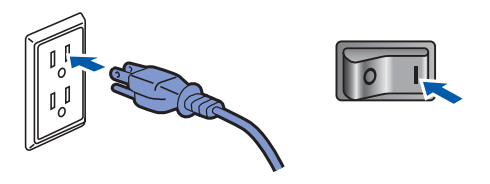

**C** Unfold support flap1.

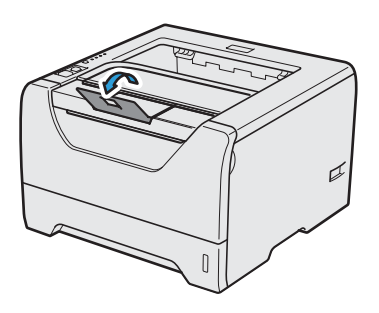

**d** After the printer has finished warming up, the **Status** LED stops blinking and stays green.

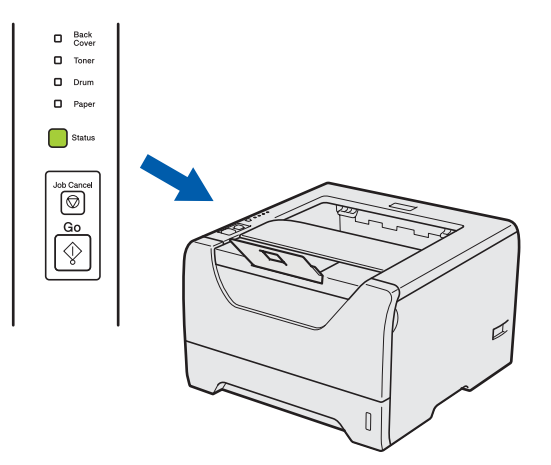

**e** Press **Go**. The printer prints a test page. Check that the test page has printed correctly.

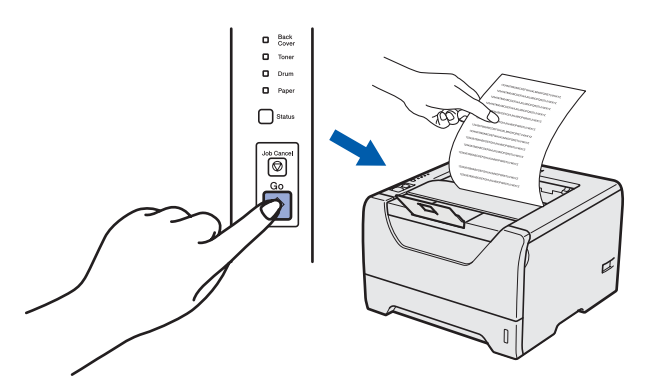

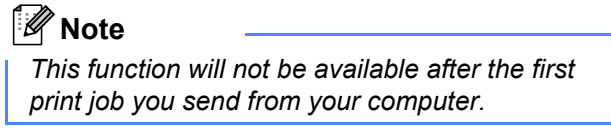

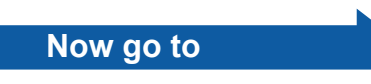

**Go to the next page to install the printer driver.**

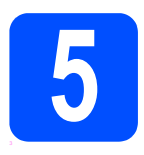

# **5 Choose your connection type**

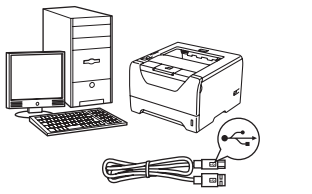

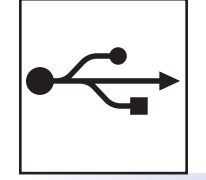

# **For USB interface cable**

Windows®, go to [page 8](#page-7-0) Macintosh, go to [page 11](#page-10-0)

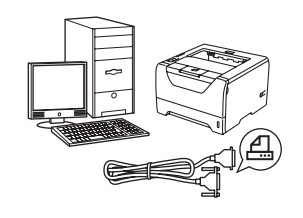

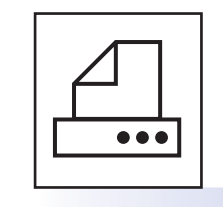

# **For Parallel interface cable**

Windows®, go to [page 13](#page-12-0)

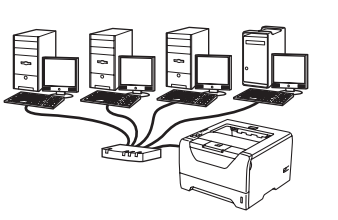

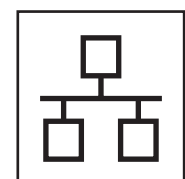

# **For Wired Network**

Windows<sup>®</sup>, go to [page 15](#page-14-0) Macintosh, go to [page 20](#page-19-0)

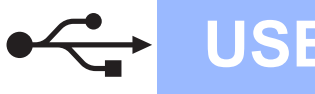

# <span id="page-7-0"></span>**For USB Interface Cable Users**

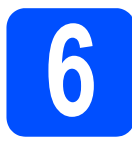

**6 Install the printer driver**<br> **and connect the printer to your computer**

#### **IMPORTANT**

**DO NOT connect the USB interface cable yet.**

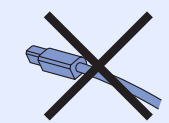

# **Note**

*If the Found New Hardware Wizard appears on your computer, click Cancel.*

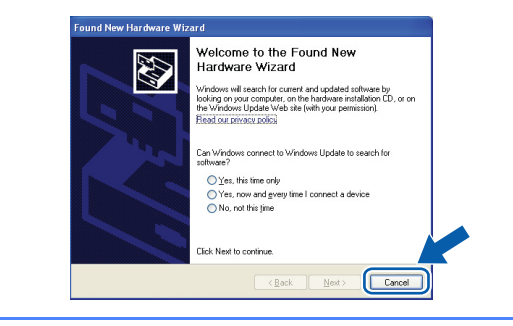

**a** Turn off the printer power switch.

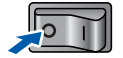

**b** Make sure the USB interface cable is **NOT** connected to the printer, and then begin installing the printer driver. If you have already connected the cable, remove it.

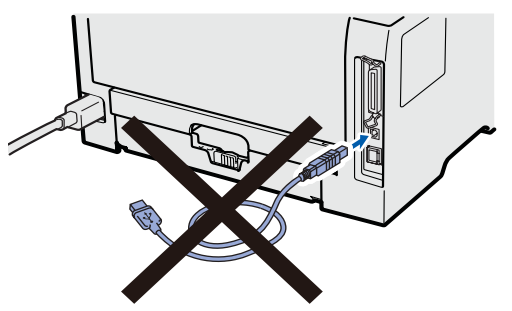

**C** Turn on your computer. (You must be logged on with Administrator rights.)

d Put the supplied CD-ROM into your CD-ROM drive. The opening screen will appear automatically.

Choose your printer model and the language.

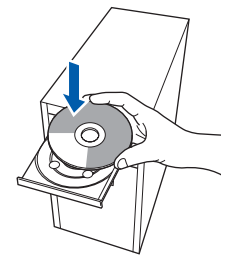

## **Note**

*If the Brother screen does not appear automatically, go to My Computer (Computer), double-click the CD-ROM icon, and then double-click start.exe.*

**e** Click **Install Printer Driver** on the menu screen.

#### **Note**

*Choose the Install Printer Driver icon for your region.*

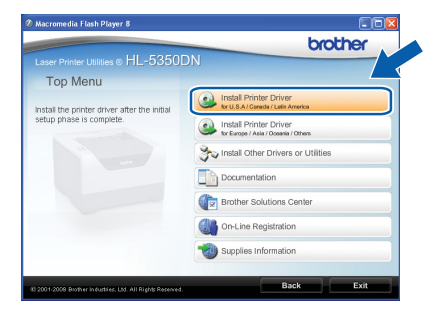

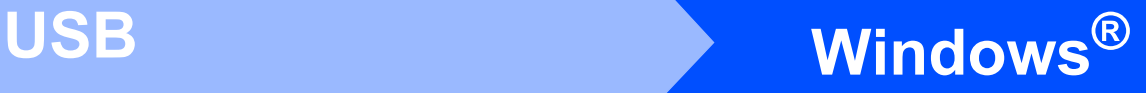

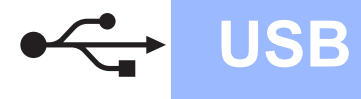

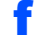

f Click **USB cable users**.

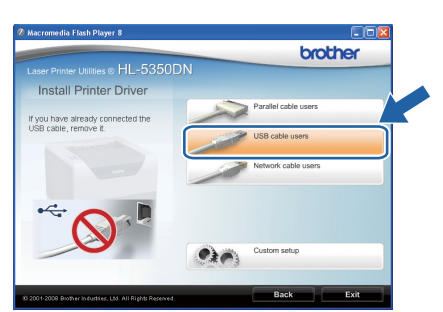

# **Note**

*• For Windows Vista®, when the User Account Control screen appears, click Continue.*

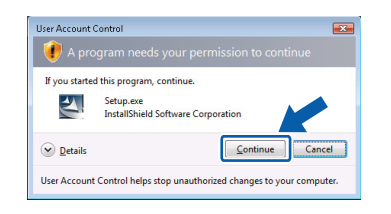

- *If you want to install the PS driver (Brother's BR-Script Driver), choose Custom setup and then follow the on-screen instructions. When the Select Components screen appears, check PS (PostScript Emulation) Driver, and then continue following the on-screen instructions.*
- **g** When the License Agreement window appears, click **Yes** if you agree to the License Agreement.

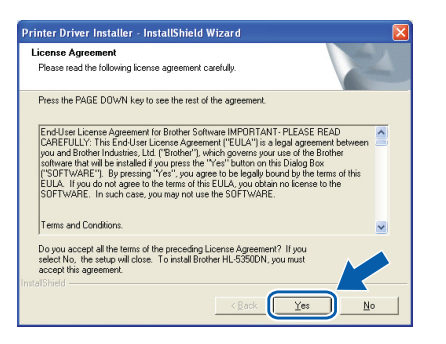

**h** Remove the label covering the USB interface connector.

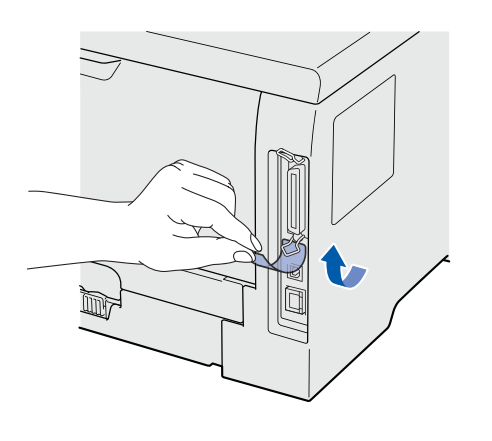

 $\overline{\phantom{a}}$  When this screen appears, make sure the printer power switch is on. Connect the USB cable to the USB connector marked with a  $\leftarrow$  symbol, and then connect the cable to the computer. Click **Next**.

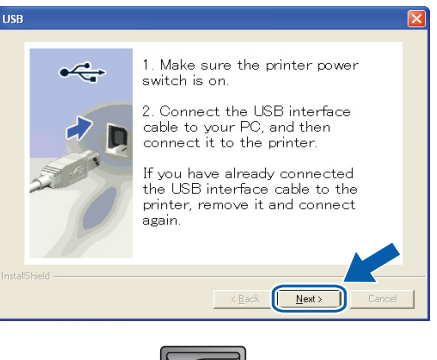

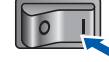

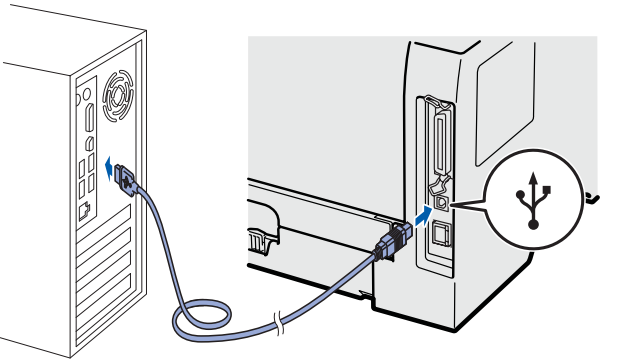

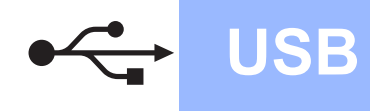

# **Windows USB ®**

#### j Click **Finish**.

### **Note**

- *If you want to register your product on-line, check On-Line Registration.*
- *If you do not want to set your printer as Default printer, uncheck Set as Default Printer.*
- *If you want to disable the Status Monitor, uncheck Enable Status Monitor.*

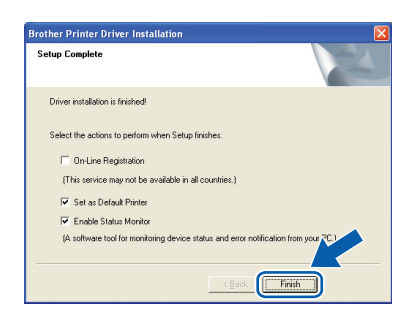

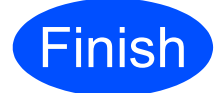

**Finish The installation is now Complete. complete.**

# **Note**

#### *XML Paper Specification Printer Driver*

*The XML Paper Specification Printer Driver is the most suitable driver when printing from the applications that use the XML Paper Specification documents. Please download the latest driver by accessing the Brother Solutions Center at [http://solutions.brother.com/.](http://solutions.brother.com)*

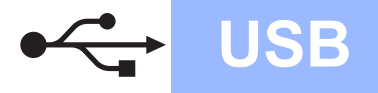

# <span id="page-10-0"></span>**For USB Interface Cable Users**

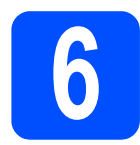

## **6** Connect the printer to<br> **6** install the driver **your Macintosh and install the driver**

**a** Remove the label covering the USB interface connector.

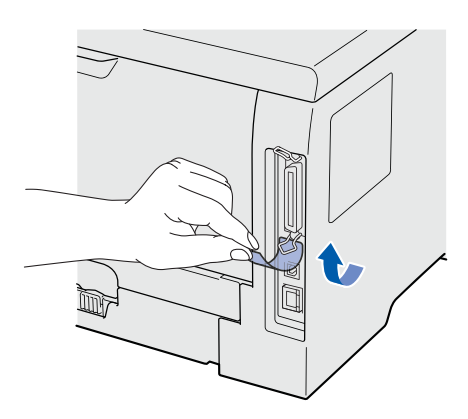

**b** Connect the USB cable to the USB connector marked with a  $\leftarrow$  symbol, and then connect the cable to your Macintosh.

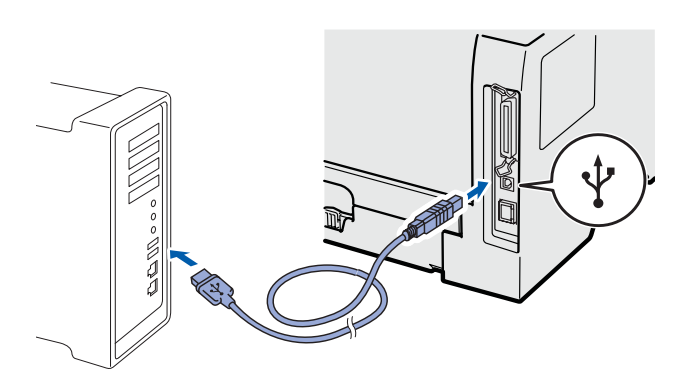

# *<u>OIMPORTANT</u>*

**DO NOT connect the printer to a USB port on a keyboard or a non-powered USB hub.**

**C** Make sure the printer power switch is on.

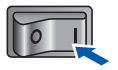

**d** Turn on your Macintosh. Put the supplied CD-ROM into your CD-ROM drive.

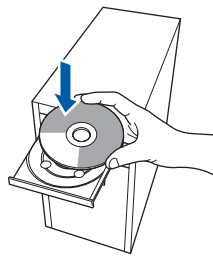

**e** Double-click the **HL5300** icon on your desktop. Double-click the **Start Here** icon. Follow the on-screen instructions.

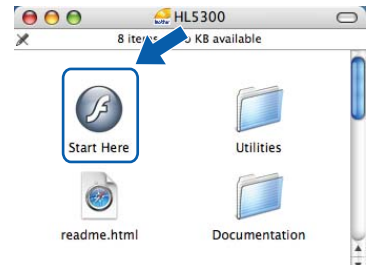

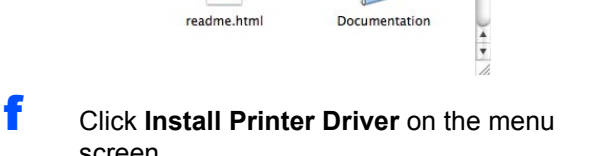

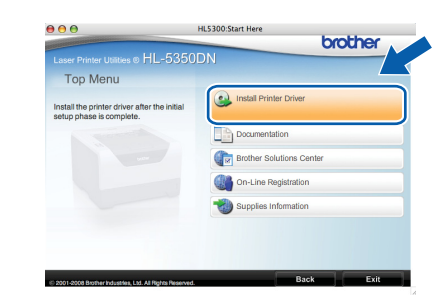

**C** Click USB cable users and follow the on-screen instructions. Then, restart your Macintosh.

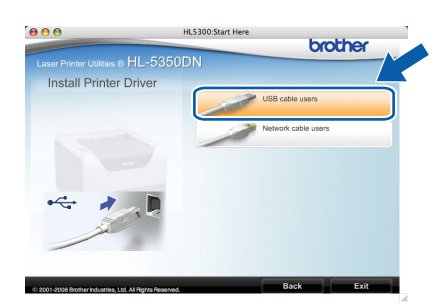

#### **Note**

screen.

*Please see the User's Guide on the CD-ROM to install the PS driver (Brother's BR-Script Driver).*

**h** The Brother software will search for the Brother printer. During this time the following screen will appear.

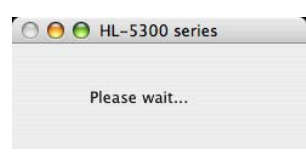

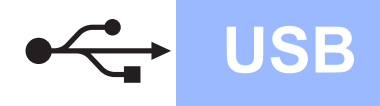

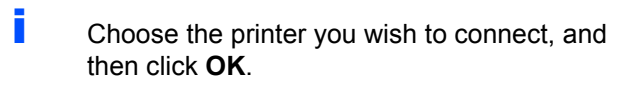

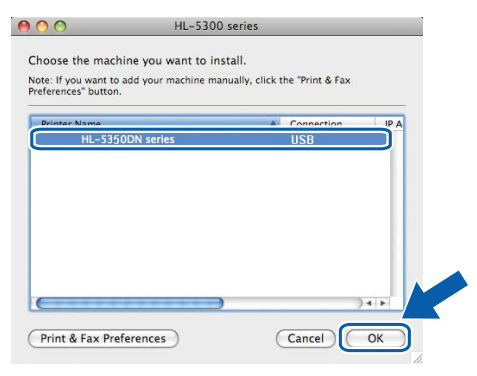

j When this screen appears, click **OK**

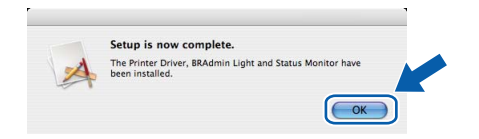

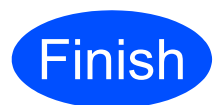

**Finish The installation is now Complete. complete.**

# <span id="page-12-0"></span>**For Parallel Interface Cable Users**

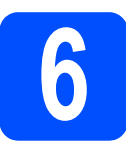

**6 Install the driver and**<br>connect the printer to<br>your computer **connect the printer to your computer**

#### **IMPORTANT**

**DO NOT connect the parallel interface cable yet.**

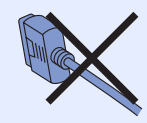

### **Note**

*If the Found New Hardware Wizard appears on your computer, click Cancel.*

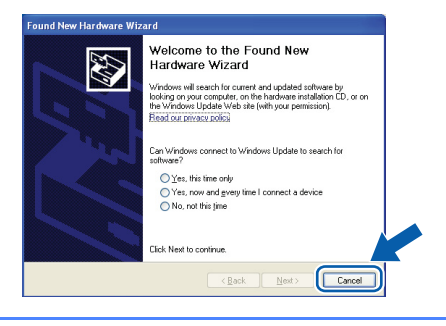

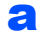

**a** Turn off the printer power switch.

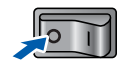

**b** Make sure the parallel interface cable is **NOT** connected to the printer, and then begin installing the printer driver. If you have already connected the cable, remove it.

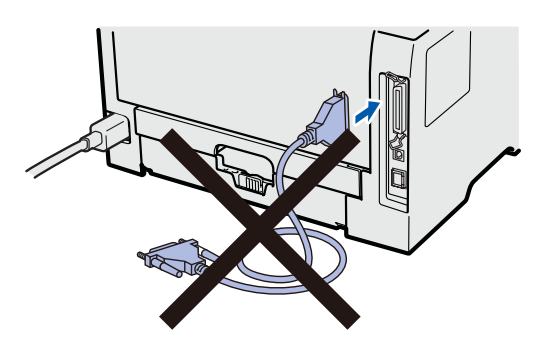

**C** Turn on your computer. (You must be logged on with Administrator rights.)

d Put the supplied CD-ROM into your CD-ROM drive. The opening screen will appear automatically.

Choose your printer model and the language.

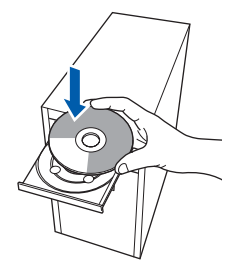

## **Note**

*If the Brother screen does not appear automatically, go to My Computer (Computer), double-click the CD-ROM icon, and then double-click start.exe.*

**e** Click **Install Printer Driver** on the Menu screen.

#### **Note**

*Choose the Install Printer Driver icon for your region.*

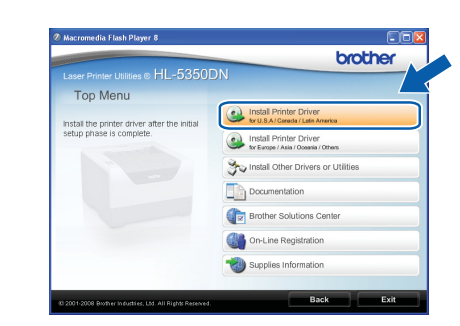

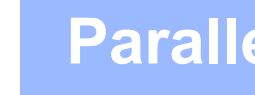

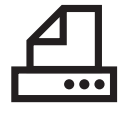

## f Click **Parallel cable users**.

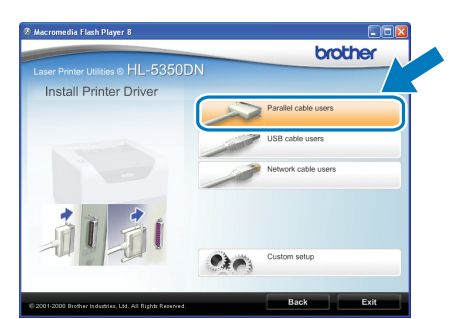

# **Note**

*• For Windows Vista®, when the User Account Control screen appears, click Continue.*

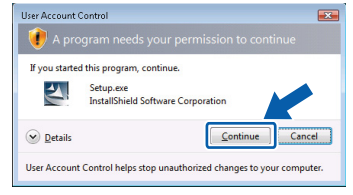

- *If you want to install the PS driver (Brother's BR-Script Driver), choose Custom setup and then follow the on-screen instructions. When the Select Components screen appears, check PS (PostScript Emulation) Driver, and then continue following the on-screen instructions.*
- **G** When the License Agreement window appears, click **Yes** if you agree to the License Agreement.

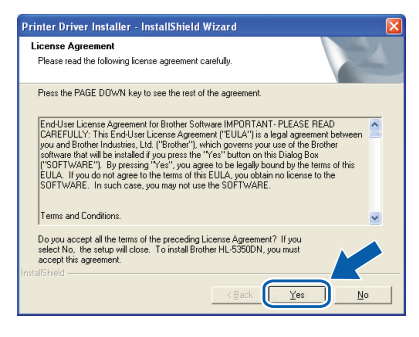

### h Click **Finish.**

## **Note**

- *If you want to register your product on-line, check On-Line Registration.*
- *If you do not want to set your printer as Default printer, uncheck Set as Default Printer.*
- *If you want to disable the Status Monitor, uncheck Enable Status Monitor.*

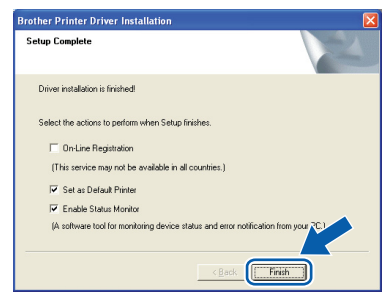

**i** Connect the parallel interface cable to your computer, and then connect it to your printer.

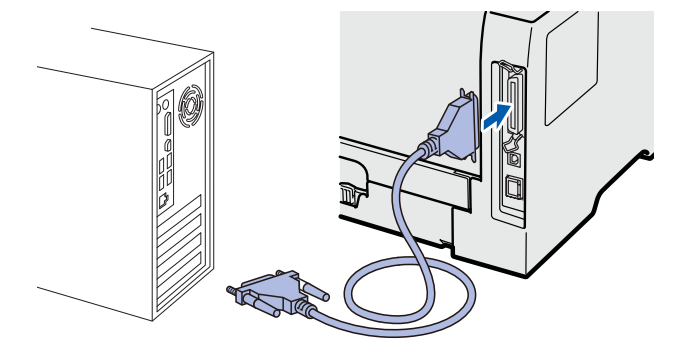

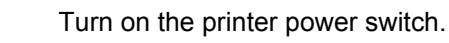

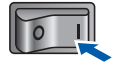

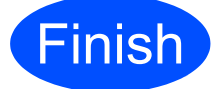

**Finish The installation is now Complete**. **complete.**

# **Note**

#### *XML Paper Specification Printer Driver*

*The XML Paper Specification Printer Driver is the most suitable driver when printing from the applications that use the XML Paper Specification documents. Please download the latest driver by accessing the Brother Solutions Center at [http://solutions.brother.com/](http://solutions.brother.com).*

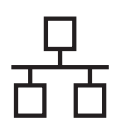

# **Wired Network Windows**

# <span id="page-14-0"></span>**For Wired Network Interface Cable Users (HL-5350DN only)**

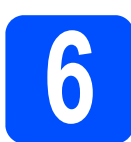

# **6 For Peer-to-Peer network printer users**

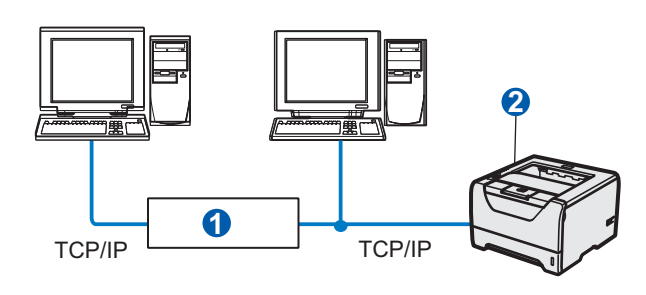

#### **a** Router <sup>2</sup> Network printer

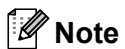

*If you are using Windows® Firewall or a firewall function of anti-spyware or antivirus applications, temporarily disable them. Once you are sure that you can print, configure the software settings following the instructions.*

#### **Connect the printer to your network and install the driver**

a Connect the network interface cable to the LAN connector marked with a  $\frac{P}{R}$  symbol and then connect it to a free port on your hub.

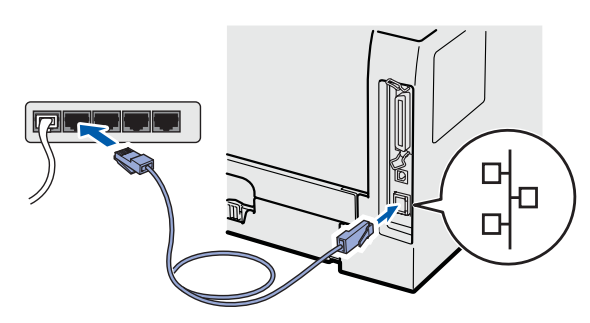

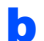

**b** Make sure the printer power switch is on.

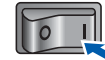

**C** Turn on your computer. (You must be logged on with Administrator rights.)

d Put the supplied CD-ROM into your CD-ROM drive. The opening screen will appear automatically.

Choose your printer model and the language.

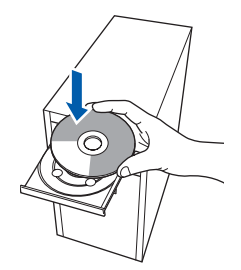

## **Note**

*If the Brother screen does not appear automatically, go to My Computer (Computer), double-click the CD-ROM icon, and then doubleclick start.exe.*

**e** Click Install Printer Driver on the menu screen.

### **Note**

*Choose the Install Printer Driver icon for your region.*

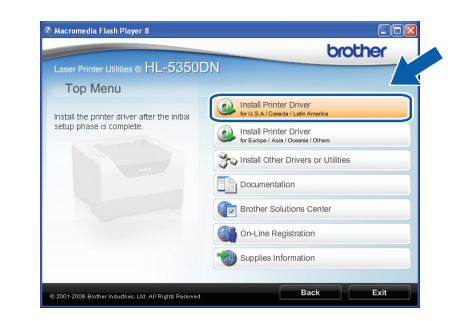

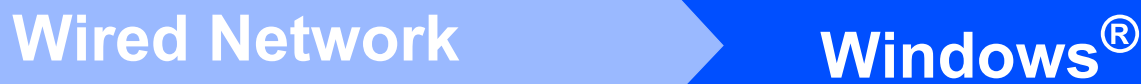

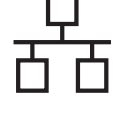

f Click **Network cable users**.

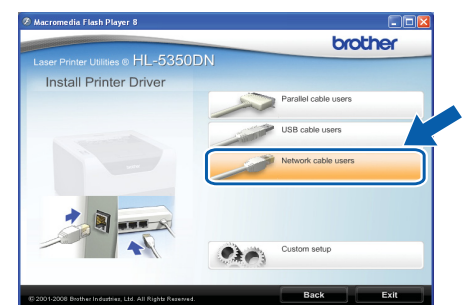

# **Note**

*• For Windows Vista®, when the User Account Control screen appears, click Continue.*

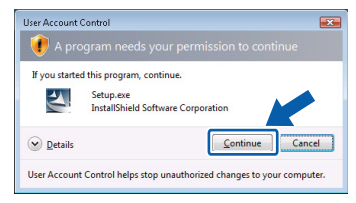

- *If you want to install the PS driver (Brother's BR-Script Driver), choose Custom setup and then follow the on-screen instructions. When the Select Components screen appears, check PS (PostScript Emulation) Driver, and then continue following the on-screen instructions.*
- **g** When the License Agreement window appears, click **Yes** if you agree to the License Agreement.

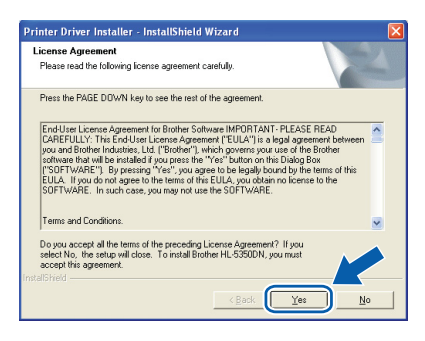

h Choose **Brother Peer-to-Peer Network Printer**, and then click **Next**.

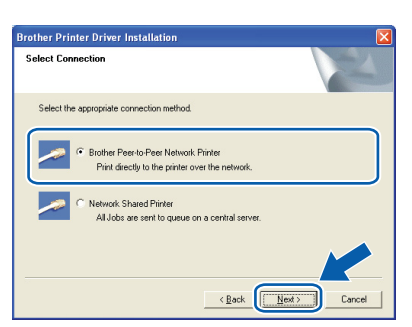

i Choose **Search the network for devices and choose from a list of discovered devices (Recommended)**. Or enter your printer's IP Address or its node name. Click **Next**.

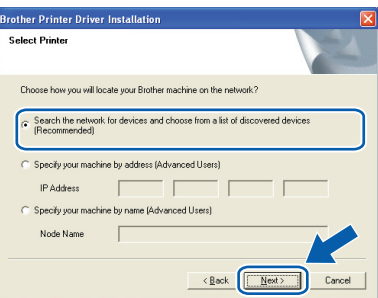

# **Note**

*You can find your printer's IP Address and the node name by printing out the Printer Settings Page. See [Print the Printer Settings](#page-23-0)  [Page on page 24.](#page-23-0)*

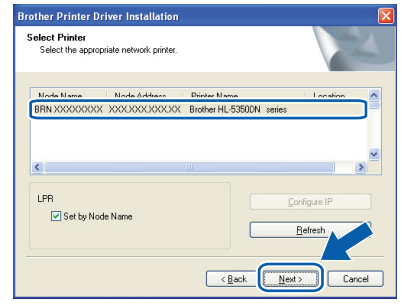

### **Note**

*If your printer takes a long time (about 1 minute) to appear on the list, click Refresh.*

j Choose your printer, and then click **Next**.

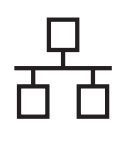

# **Wired Network Windows**<sup>®</sup>

### k Click **Finish**.

### **Note**

- *If you want to register your product on-line, check On-Line Registration.*
- *If you do not want to set your printer as Default printer, uncheck Set as Default Printer.*
- *If you want to disable the Status Monitor, uncheck Enable Status Monitor.*
- *If you disabled your Personal Firewall software (e.g. Windows® Firewall), turn it back on.*

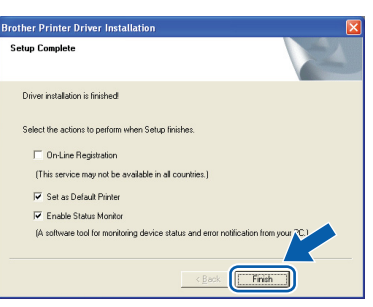

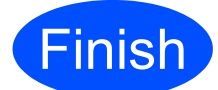

#### **Finish The installation is now Complete complete.**

# **Note**

#### *XML Paper Specification Printer Driver*

*The XML Paper Specification Printer Driver is the most suitable driver when printing from the applications that use the XML Paper Specification documents. Please download the latest driver by accessing the Brother Solutions Center at [http://solutions.brother.com/.](http://solutions.brother.com)*

Windows<sup>®</sup> Macintosh **Windows Wired Network Wired Network Macintosh**

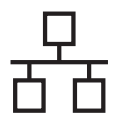

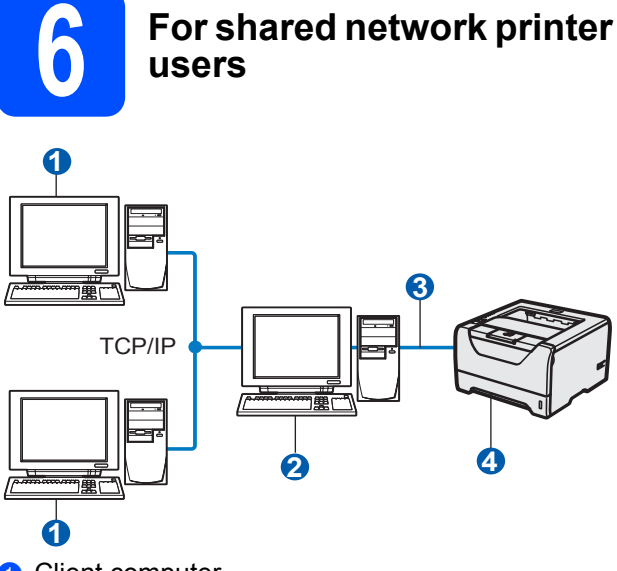

- **a** Client computer
- **a** Also known as "Server" or "Print server"
- TCP/IP or USB or Parallel
- 4 Printer

# **Note**

*If you are going to connect to a shared printer on your network, we recommend that you ask your system administrator about the queue or share name for the printer prior to installation.*

#### **Install the driver and choosing the correct printer queue or share name**

- **a** Turn on your computer. (You must be logged on with Administrator rights.)
- **b** Put the supplied CD-ROM into your CD-ROM drive. The opening screen will appear automatically. Choose your printer model and the language.

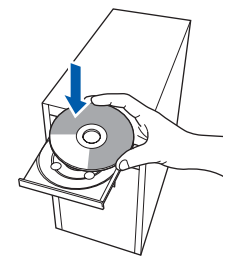

# **Note**

*If the Brother screen does not appear automatically, go to My Computer (Computer), double-click the CD-ROM icon, and then doubleclick start.exe.*

**C** Click Install Printer Driver on the menu screen.

# **Note**

*Choose the Install Printer Driver icon for your region.*

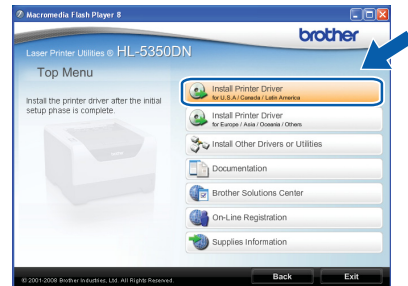

d Click **Network cable users**.

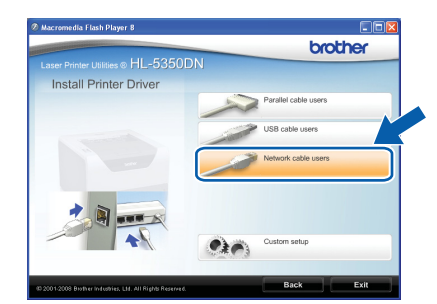

# **Note**

*• For Windows Vista®, when the User Account Control screen appears, click Continue.*

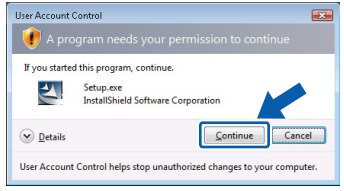

*• If you want to install the PS driver (Brother's BR-Script Driver), choose Custom setup and then follow the on-screen instructions. When the Select Components screen appears, check PS (PostScript Emulation) Driver, and then continue following the on-screen instructions.*

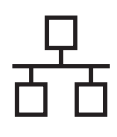

# **Wired Network Windows**<sup>®</sup>

e When the **License Agreement** window appears, click **Yes** if you agree to the License Agreement.

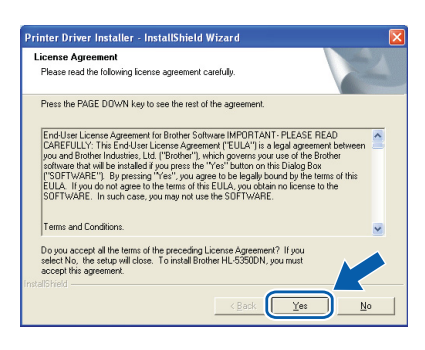

f Choose **Network Shared Printer**, and then click **Next**.

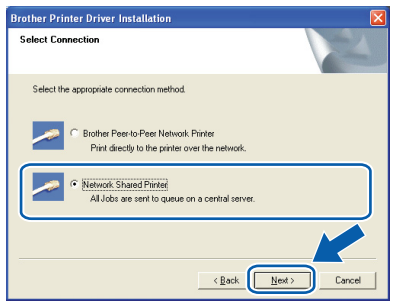

**g** Choose your printer's queue, and then click **OK**.

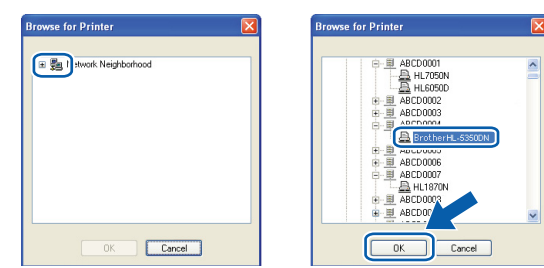

# **Note**

*Contact your administrator if you do not know the location or the name of the printer in the network.* h Click **Finish**.

### **Note**

- *If you want to register your product on-line, check On-Line Registration.*
- *If you do not want to set your printer as Default printer, uncheck Set as Default Printer.*
- *If you want to disable the Status Monitor, uncheck Enable Status Monitor.*

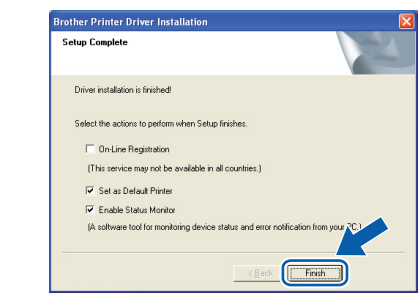

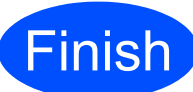

#### **Finish The installation is now Complete**. **complete.**

# **Note**

#### *XML Paper Specification Printer Driver*

*The XML Paper Specification Printer Driver is the most suitable driver when printing from the applications that use the XML Paper Specification documents. Please download the latest driver by accessing the Brother Solutions Center at [http://solutions.brother.com/.](http://solutions.brother.com)*

<span id="page-19-0"></span>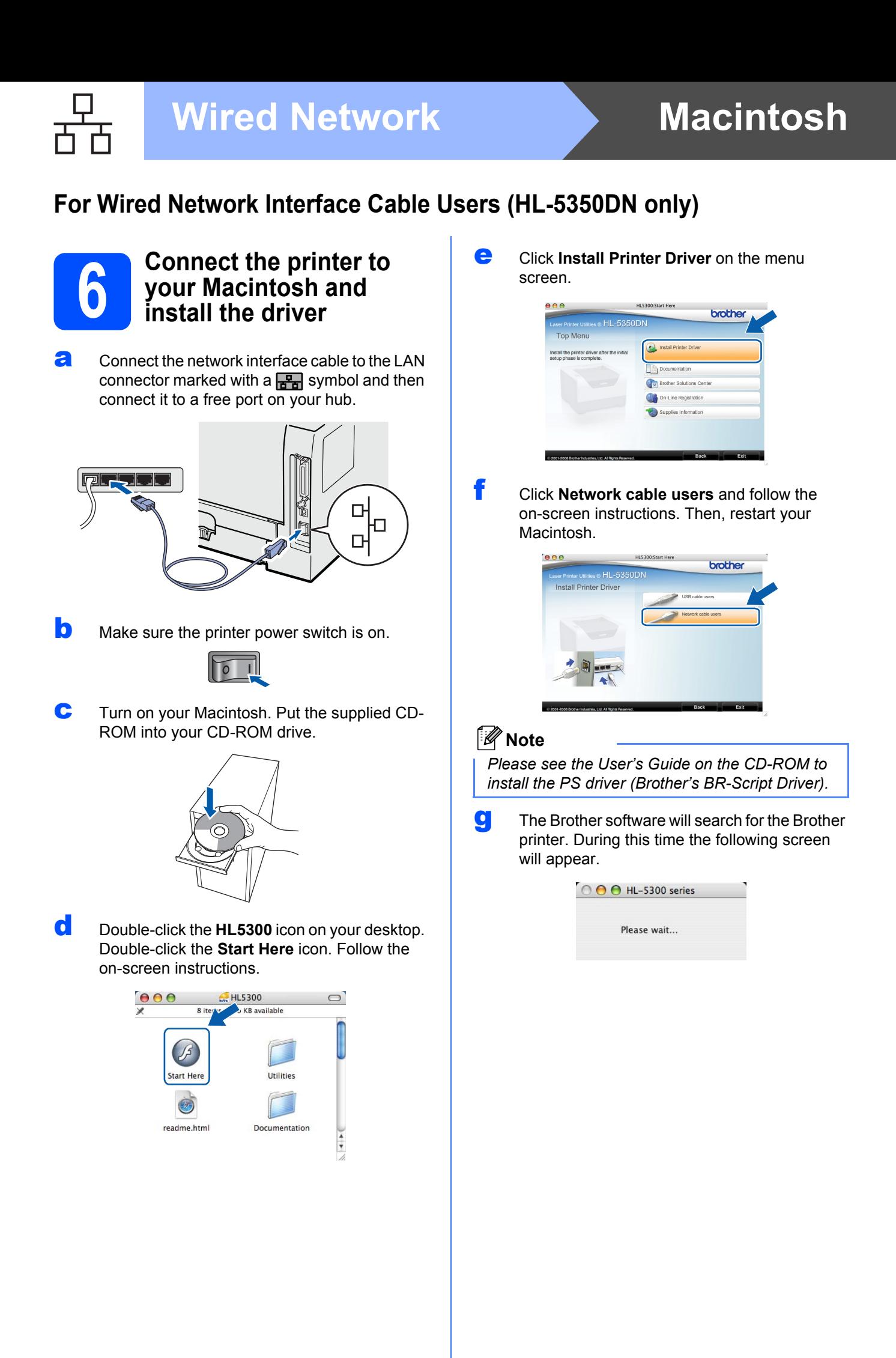

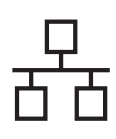

# **Wired Network Macintosh**

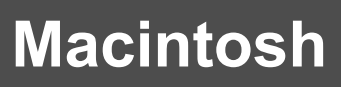

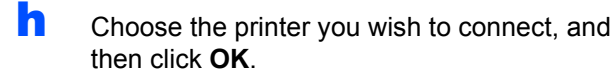

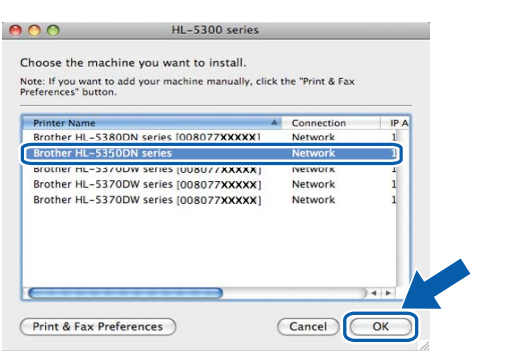

# **Note**

- *If there is more than one of the same printer model connected on your network, the MAC Address (Ethernet Address) will be displayed after the model name.You can also confirm your IP Address by scrolling to the right.*
- *You can find your printer's MAC Address (Ethernet Address) and the IP Address by printing out the Printer Settings Page. See [Print](#page-23-0)  [the Printer Settings Page on page 24.](#page-23-0)*
- i When this screen appears, click **OK**.

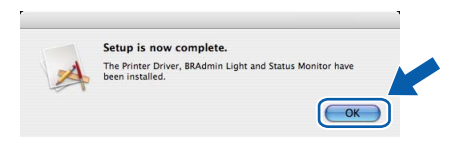

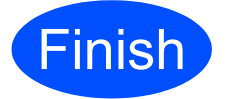

**Finish The installation is now Complete**. **complete.**

Windows<sup>®</sup> **Windows Wired Network Wired Network** Macintosh **Macintosh**

# **BRAdmin Light utility (For Windows® users)**

The BRAdmin Light is a utility for initial setup of Brother network connected devices. It can also search for Brother products in a TCP/IP environment, view the status and configure basic network settings, such as IP Address. For more information on BRAdmin Light, visit us at [http://solutions.brother.com/](http://solutions.brother.com).

# **Note**

- *If you require more advanced printer management, use the latest Brother BRAdmin Professional 3 utility that is available as a download from [http://solutions.brother.com/.](http://solutions.brother.com)*
- *If you are using a firewall function of anti-spyware or antivirus applications, temporarily disable them. Once you are sure that you can print, configure the software settings following the instructions.*

#### **Install the BRAdmin Light configuration utility**

# **Note**

*The default password for the print server is 'access'. You can use BRAdmin Light to change this password.*

**a** Click Install Other Drivers or Utilities on the menu screen.

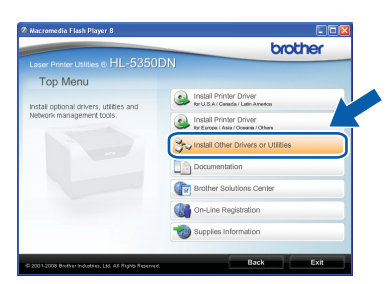

**b** Click **BRAdmin Light** and follow the on-screen instructions.

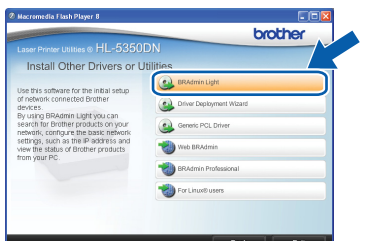

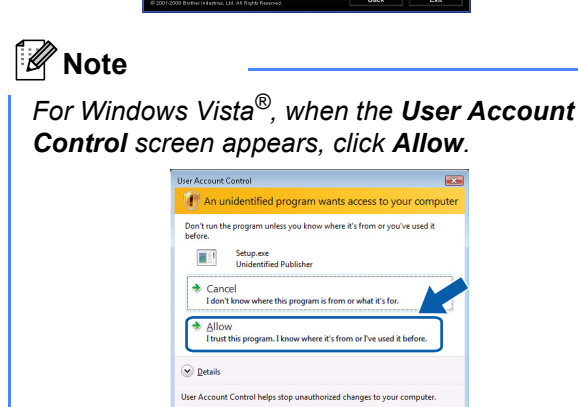

#### **Set your IP Address, Subnet Mask and Gateway using BRAdmin Light**

#### **Note**

*If you have a DHCP/BOOTP/RARP server in your network, you don't have to do the following operation. Because the print server will automatically obtain its IP Address.*

**a** Start BRAdmin Light. It will search for new devices automatically.

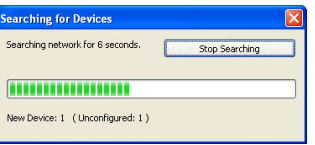

#### **b** Double-click the unconfigured device.

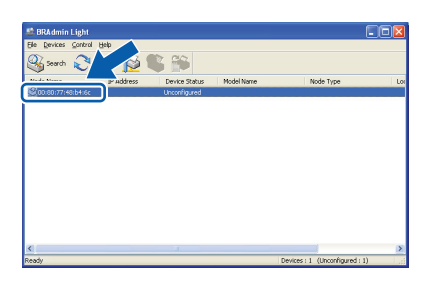

c Choose **STATIC** for the **Boot Method**. Enter the **IP Address, Subnet Mask** and **Gateway**, and then click **OK**.

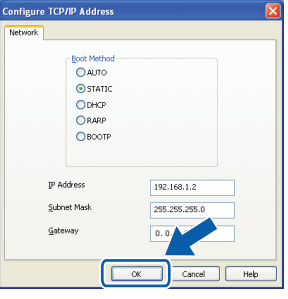

**d** The address information will be saved to the printer.

# **For Network Users (HL-5350DN only)**

# **BRAdmin Light utility (For Mac OS X users)**

The BRAdmin Light is a utility for initial setup of Brother network connected devices. It can also search for Brother products on your network, view the status and configure basic network settings, such as IP Address from a computer running Mac OS X 10.3.9 or greater.

The BRAdmin Light software will be installed automatically when you install the printer driver. If you have already installed the printer driver, you don't have to install it again. For more information on BRAdmin Light, visit us at [http://solutions.brother.com/](http://solutions.brother.com).

#### **Set your IP Address, Subnet Mask and Gateway using BRAdmin Light**

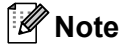

- *If you have a DHCP/BOOTP/RARP server in your network, you don't have to do the following operation. The print server will automatically obtain its own IP Address.*
- *Make sure that version 1.4.2 or later of Java client software is installed on your computer.*
- *The default password for the print server is 'access'. You can use BRAdmin Light to change this password.*
- **a** Double-click the **Macintosh HD** icon on your desktop.

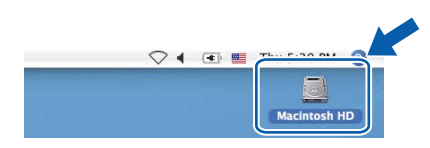

**b** Choose Library, Printers, Brother and then **Utilities**.

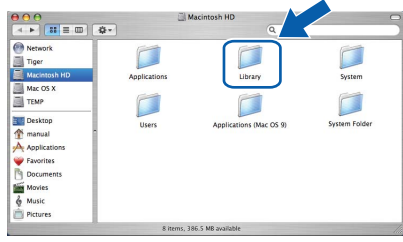

c Double click the file **BRAdmin Light.jar** and run the software. BRAdmin Light will then search for new devices automatically.

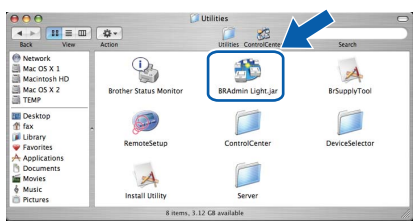

**d** Double-click the unconfigured device.

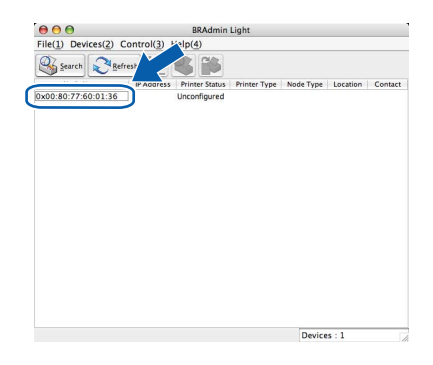

e Choose **STATIC** for the **Boot Method**. Enter the **IP Address**, **Subnet Mask** and **Gateway**, and then click **OK**.

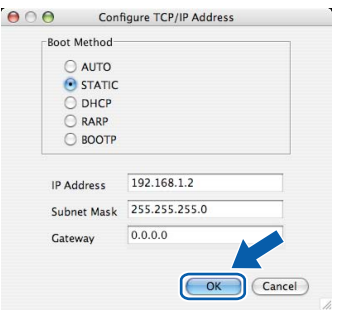

 $\mathbf{f}$  The address information will be saved to the printer.

### **Web Based Management (web browser)**

The Brother print server is equipped with a web server that allows you to monitor its status or change some of its configuration settings, using HTTP (Hyper Text Transfer Protocol).

# **Note**

- *The login name for the Administrator is 'admin' (case sensitive) and the default password is 'access'.*
- *We recommend Microsoft® Internet Explorer® 6.0 (or greater) or Firefox 1.0 (or greater) for Windows® and Safari 1.3 (or greater) for Macintosh. Please also make sure that JavaScript and Cookies are always enabled in whichever browser you use. To use a web browser, you will need to know the IP Address of the print server. The IP Address of the print server is listed on the Printer Settings Page.*

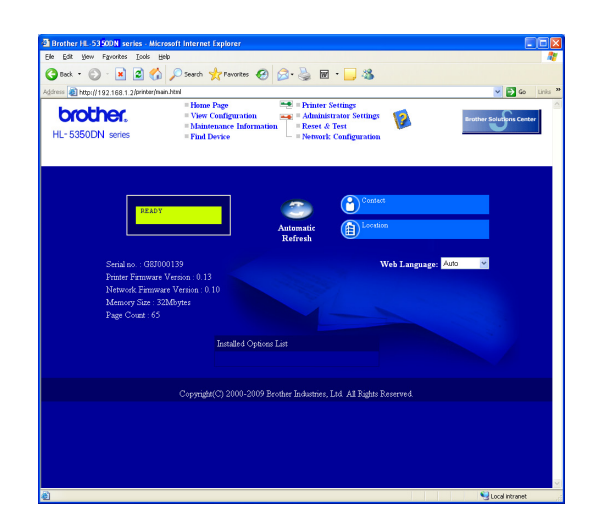

a Start your web browser.

**b** Type http://printer ip address/ into your browser.

 (Where printer ip address is the IP Address or the print server name)

■ For example: http://192.168.1.2/

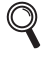

*See Chapter 10 of the Network User's*  **Guide. Calculate Strategy Automobile Strategy Automobile Strategy Automobile Strategy Automobile Strategy Automobile Strategy Automobile Strategy Automobile Strategy Automobile Strategy Automobile Strategy Automobile St** 

#### **Reset the network settings to the factory default**

To reset all network settings of the print server to its factory default, follow the steps below.

- **a** Turn off the printer.
- **b** Make sure that the front cover is closed and the power cord is plugged in.
- **C** Hold down **Go** as you turn on the power switch. Keep **Go** pressed down until the all LEDs light up and then **Status** LED turns up. Release **Go**. Make sure that all the LEDs turn off.
- d Press **Go** six times. Make sure that all the LEDs light up to indicate the print server has been reset to its default settings. The printer will restart.

# <span id="page-23-0"></span>**Print the Printer Settings Page**

The Printer Settings Page lists all the current printer settings, including network settings. To print the printer settings page:

- a Make sure that the front cover is closed and the power cord is plugged in.
- $\mathbf b$  Turn on the printer and wait until the printer is in the Ready state.
- **C** Press **Go** three times within 2 seconds. The printer will print the current printer settings page.

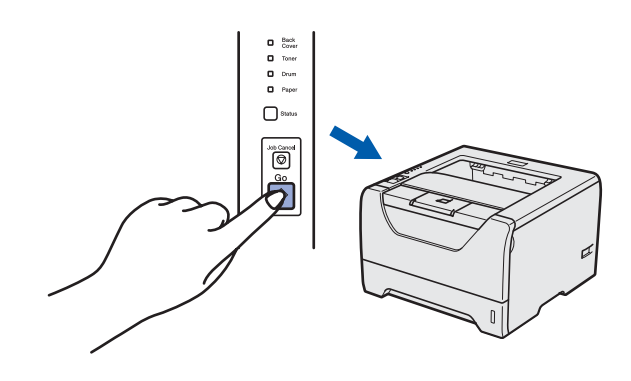

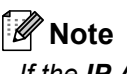

*If the IP Address on the Printer Settings Page shows 0.0.0.0, wait for one minute and try again.*

# **Other Information**

# **Safety precautions**

# **To use the printer safely**

If you DO NOT follow these safety instructions, there is a possibility of a fire, electrical shock, burn or suffocation. Please keep these instructions for later reference and read them before attempting any maintenance.

### **WARNING**

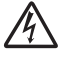

**There are high voltage electrodes inside the printer. Before you clean the inside of the printer, make sure that you have turned off the power switch and unplugged the printer from the AC power outlet.**

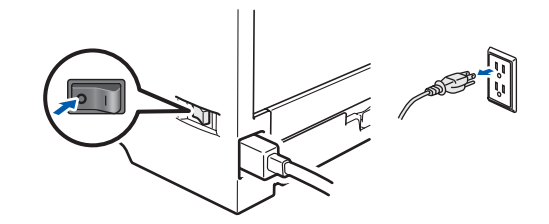

 $\bigwedge$ 

**DO NOT handle the plug with wet hands. Doing this might cause an electrical shock.**

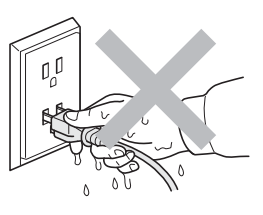

**Always make sure the plug is fully inserted.**

**Plastic bags are used in the packaging. To avoid danger of suffocation, keep these bags away from babies and children.**

**DO NOT use flammable substances, any type of spray or any organic solvent/liquids containing alcohol or ammonia to clean the inside or outside of the printer. Doing this may cause a fire or electrical shock. Refer to** *Chapter 6 of the User's Guide* **for how to clean the printer.**

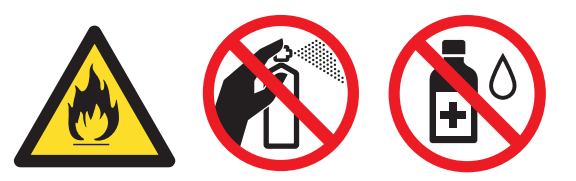

**DO NOT use a vacuum cleaner to clean up scattered toner. Doing this might cause the toner dust to ignite inside the vacuum cleaner, potentially starting a fire. Carefully clean the toner dust with a dry, lint-free cloth and dispose of it according to local regulations.**

**Cleaning the outside of the printer:**

**•Make sure that you have unplugged the printer from the AC power outlet.**

**•Use neutral detergents. Cleaning with volatile liquids such as thinner or benzine will damage the outside surface of the printer.**

**•DO NOT use cleaning materials that contain ammonia.**

# **Other Information**

# **A** CAUTION

Lightning and power surges can damage this product! We recommend that you use a quality surge protection device on the AC power outlet, or unplug the cords during a lightning storm.

# $\sqrt{\mathcal{N}}$

After you have just used the printer, some internal parts of the printer will be extremely hot. When you open the front or back cover (back output tray) of the printer, DO NOT touch the shaded parts shown in the illustration.

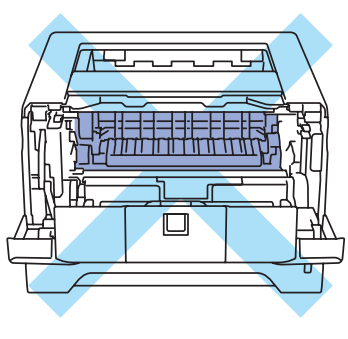

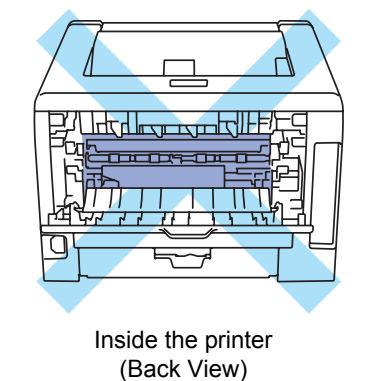

Inside the printer (Front View)

# *O* IMPORTANT

 **DO NOT remove or damage the caution labels located on or around the fuser inside the printer.**

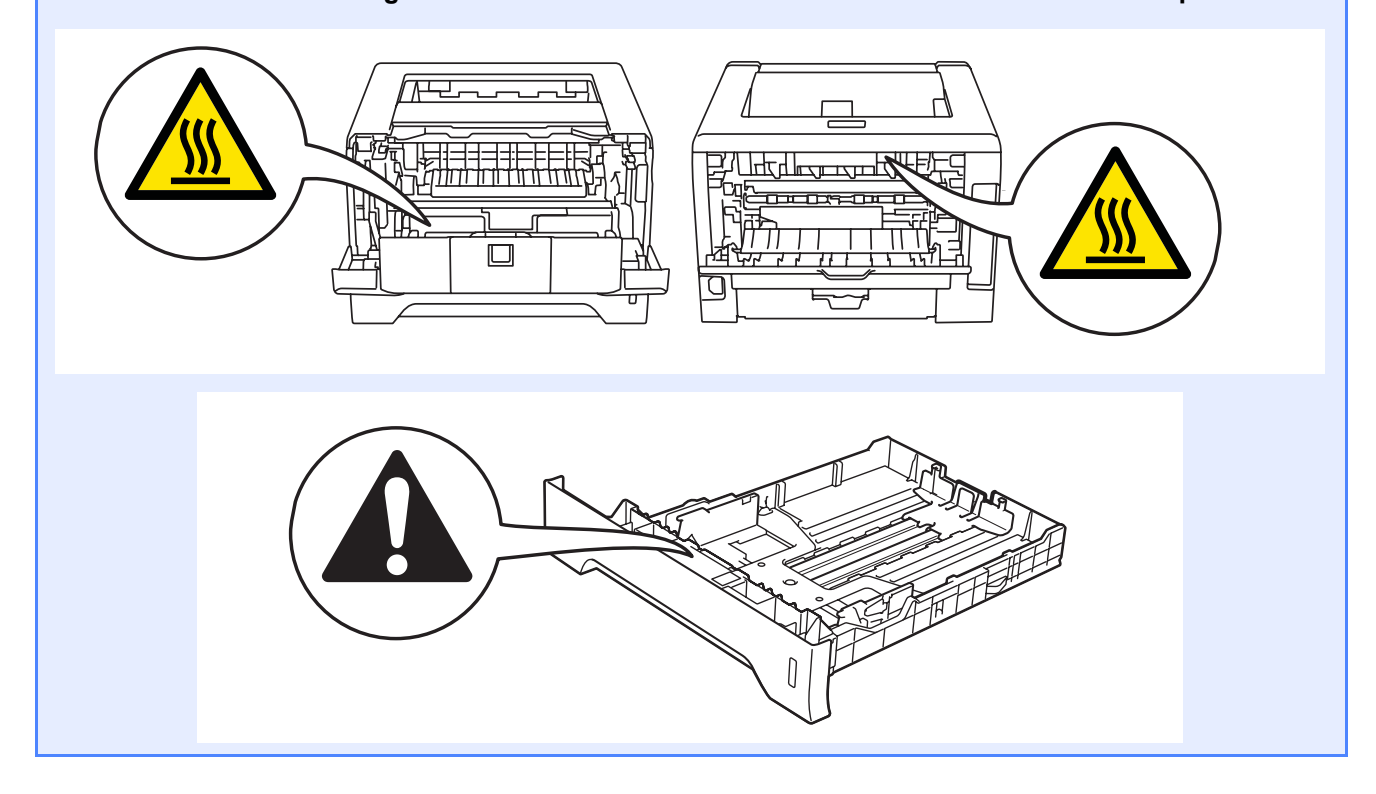

# **Regulations**

#### **Federal Communications Commission (FCC) Declaration of Conformity (For USA only)**

Responsible Party:

Brother International Corporation 100 Somerset Corporate Boulevard Bridgewater, NJ 08807-0911 USA Telephone: (908) 704-1700

#### declares, that the products

Product name: Laser Printer HL-5340D,HL-5350DN Model number: HL-53

comply with Part 15 of the FCC Rules. Operation is subject to the following two conditions: (1) This device may not cause harmful interference, and (2) this device must accept any interference received, including interference that may cause undesired operation.

This equipment has been tested and found to comply with the limits for a Class B digital device, pursuant to Part 15 of the FCC Rules. These limits are designed to provide reasonable protection against harmful interference in a residential installation. This equipment generates, uses, and can radiate radio frequency energy and, if not installed and used in accordance with the instructions, may cause harmful interference to radio communications. However, there is no guarantee that interference will not occur in a particular installation. If this equipment does cause harmful interference to radio or television reception, which can be determined by turning the equipment off and on, the user is encouraged to try to correct the interference by one or more of the following measures:

- Reorient or relocate the receiving antenna.
- $\blacksquare$  Increase the separation between the equipment and receiver.
- Connect the equipment into an outlet on a circuit different from that to which the receiver is connected.
- Call the dealer or an experienced radio/TV technician for help.

#### **Important**

Changes or modifications not expressly approved by Brother Industries, Ltd. could void the user's authority to operate the equipment.

#### **Important - about the interface cable**

A shielded interface cable should be used to ensure compliance with the limits for a Class B digital device.

#### **Industry Canada Compliance Statement (For Canada only)**

This Class B digital apparatus complies with Canadian ICES-003.

Cet appareil numérique de la classe B est conforme à la norme NMB-003 du Canada.

Operation is subject to the following two conditions: (1) this device may not cause interference, and (2) this device must accept any interference, including interference that may cause undesired operation of this device.

**Radio interference (220-240 volt model only)** This product complies with EN55022 (CISPR Publication 22)/Class B.

#### **EC Declaration of Conformity**

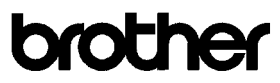

**EC Declaration of Conformity** 

Manufacturer Brother Industries Ltd. 15-1, Naeshiro-cho, Mizuho-ku, Nagoya 467-8561 Japan

Plant Brother Technology (ShenZhen) Ltd., NO6 Gold Garden Ind. Nanling Buji, Longgang, Shenzhen, China

Herewith declare that

: Laser Printer Product description : HL-5340D, HL-5350DN Product Name Model Number  $:HI.53$ 

are in conformity with provisions of the Directives applied : Low Voltage Directive 2006/95/EC and the Electromagnetic Compatibility Directive 2004/108/EC.

Harmonized standards applied  $\mathbf{S}$ 

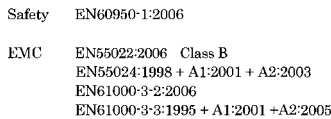

Year in which CE marking was first affixed : 2008

Issued by : Brother Industries Ltd.

: 3rd September, 2008

: Nagova Japan

Place Signature

Date

Junji Shiota General Manager Quality Management Dept

#### **International ENERGY STAR® Compliance Statement**

The purpose of the International ENERGY STAR $^{\circledR}$ Program is to promote the development and popularization of energy-efficient office equipment. As an ENERGY STAR<sup>®</sup> Partner, Brother Industries, Ltd. has determined that this product meets the ENERGY STAR® guidelines for energy efficiency.

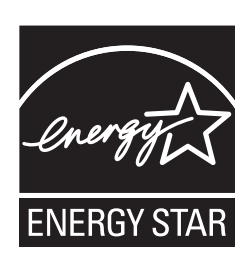

#### **Laser Safety**

This equipment is certified as a Class 1 laser product as defined in IEC 60825-1+A2: 2001 under the U.S. Department of Health and Human Services (DHHS) Radiation Performance Standard according to the Radiation Control for Health and Safety Act of 1968. This means that the equipment does not produce hazardous laser radiation.

Since radiation emitted inside the equipment is completely confined within protective housings and external covers, the laser beam cannot escape from the machine during any phase of user operation.

#### **FDA Regulations**

U.S. Food and Drug Administration (FDA) has implemented regulations for laser products manufactured on and after August 2, 1976. Compliance is mandatory for products marketed in the United States. The following label on the back of the equipment indicates compliance with the FDA regulations and must be attached to laser products marketed in the United States.

#### MANUFACTURED:

Brother Technology (Shenzhen) Ltd. NO6 Gold Garden Ind., Nanling Buji, Longgang, Shenzhen, China

This product complies with FDA performance standards for laser products except for deviations pursuant to Laser Notice No.50, dated June 24, 2007.

#### **IEC 60825-1+A2:2001 Specification**

This machine is a Class 1 laser product as defined in IEC 60825-1+A2: 2001 specifications. The label shown below is attached in countries where required.

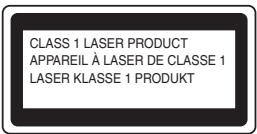

This machine has a Class 3B Laser Diode which emits invisible laser radiation in the Laser Unit. The Laser Unit should not be opened under any circumstances.

# **A** WARNING

Use of controls or adjustments or performance of procedures other than those specified in this manual may result in hazardous invisible radiation exposure.

#### **Internal laser radiation**

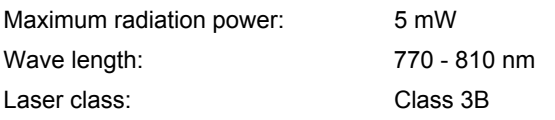

# **Other Information**

#### **EU Directive 2002/96/EC and EN50419**

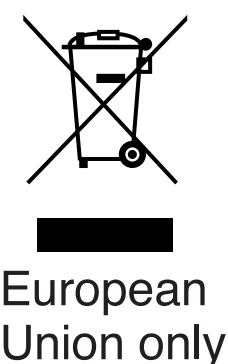

This equipment is marked with the above recycling symbol. It means that at the end of the life of the equipment you must dispose of it separately at an appropriate collection point and not place it in the normal domestic unsorted waste stream. This will benefit the environment for all. (European Union only)

#### **IMPORTANT - For Your Safety**

To ensure safe operation, the supplied three-pin plug must be inserted only into a standard three-pin power outlet that is properly grounded through the normal household wiring.

Extension cords used with this printer must be threepin plug type and correctly wired to provide proper grounding. Incorrectly wired extension cords may cause personal injury and equipment damage. The fact that the equipment operates satisfactorily does not imply that the power is grounded and that the installation is completely safe. For your safety, if in any doubt about the effective grounding of the power, call a qualified electrician.

This product should be connected to an AC power source within the range indicated on the rating label. DO NOT connect it to a DC power source. If you are not sure, contact a qualified electrician.

#### **Disconnect device**

This product must be installed near an AC power outlet that is easily accessible. In case of emergencies, you must disconnect the power cord from the AC power outlet to shut off power completely.

#### **LAN connection (For Model HL-5350DN only)**

# **CAUTION**

DO NOT connect this product to a LAN connection that is subject to over-voltages.

#### **Wiring information (for UK only)**

If you need to replace the plug fuse, fit a fuse that is approved by ASTA to BS1362 with the same rating as the original fuse.

Always replace the fuse cover. Never use a plug that does not have a cover. If in any doubt, call a qualified electrician.

#### **Warning - This printer must be earthed.**

The wires in the mains lead are coloured in line with the following code:

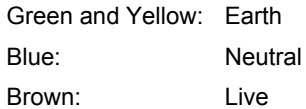

# **Other Information**

# **Shipment of the printer**

If for any reason you must ship your printer, carefully package the printer to avoid any damage during transit. We recommend that you save and use the original packaging. The printer should also be adequately insured with the carrier.

# **A** CAUTION

When shipping the printer, the DRUM UNIT and TONER CARTRIDGE assembly must be removed from the printer and put in a plastic bag. Failure to remove the unit and put it in a plastic bag before shipping may cause severe damage to the printer and may VOID THE WARRANTY.

a Turn off the printer power switch, and then unplug the AC power cord.

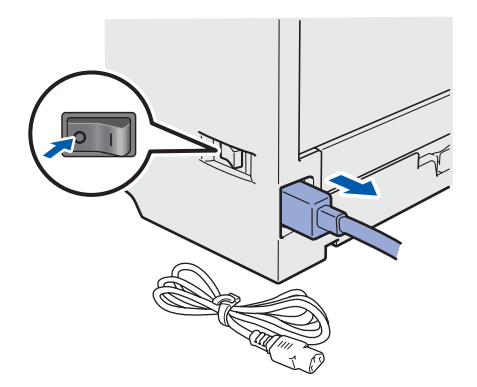

**b** Remove the drum unit and toner cartridge assembly. Put it in a plastic bag and seal the bag completely.

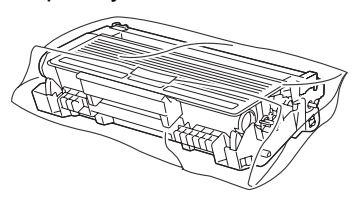

**C** Close the front cover.

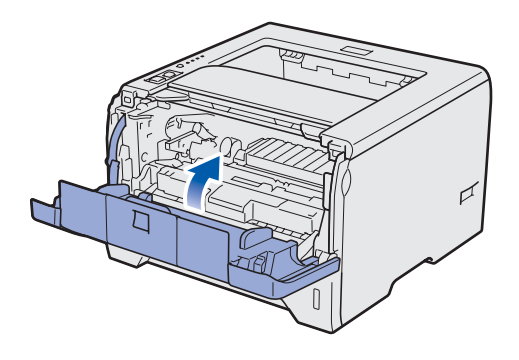

d Repack the printer.

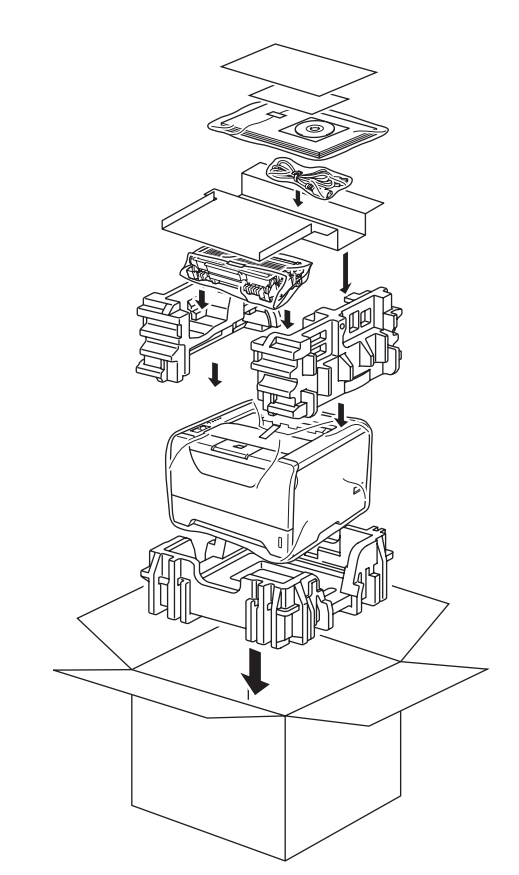

# **Supplied CD-ROM**

You can find a variety of information on the CD-ROM.

#### **Windows®**

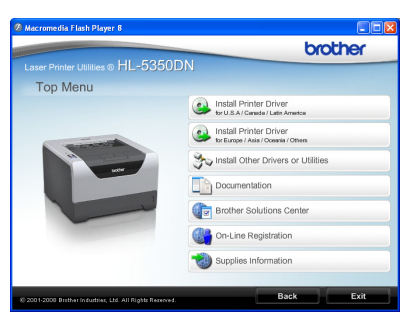

### **Install Printer Driver**

Install the printer driver.

### *T* Install Other Drivers or Utilities

Install optional drivers, utilities and Network management tools.

#### **Documentation**

View the Printer User's Guide and Network User's Guide in HTML format.

You can also view the manuals in PDF format by accessing the Brother Solutions Center.

The User's Guide and Network User's Guide in HTML format will be installed automatically when you install

the driver. Click the **Start**, **All Programs** [1](#page-30-0), your printer, and then **User's Guide in HTML format**. If you do not want to install the User's Guide, choose **Custom setup** from **Install Printer Driver**, and uncheck **User's Guides in HTML format** when you install the driver.

<span id="page-30-0"></span><sup>1</sup> **Programs** for Windows® 2000 users

#### **Brother Solutions Center**

The Brother Solutions Center

[\(http://solutions.brother.com/\)](http://solutions.brother.com) is a one-stop resource for all your printer support needs. Download the latest drivers and utilities for your printer, read FAQs and troubleshooting tips, or learn about printer solutions.

#### **Con-Line Registration**

Register your product on-line.

#### **Supplies Information**

Visit our website for original/genuine Brother supplies at<http://www.brother.com/original/>.

#### **Macintosh**

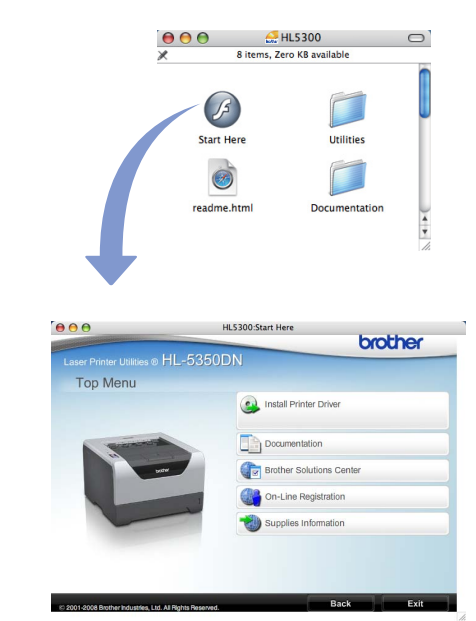

## *S* Install Printer Driver

Install the printer driver.

#### **Documentation**

View the Printer User's Guide in HTML format. You can also view the User's Guide in PDF format by accessing the Brother Solutions Center.

#### **Brother Solutions Center**

The Brother Solutions Center

[\(http://solutions.brother.com/\)](http://solutions.brother.com) is a one-stop resource for all your printer support needs. Download the latest drivers and utilities for your printer, read FAQs and troubleshooting tips, or learn about printer solutions.

#### **On-Line Registration** Register your product on-line.

*Supplies Information* 

Visit our website for original/genuine Brother supplies at<http://www.brother.com/original/>

**Note** *For visually impaired users, we have prepared an HTML file on the supplied CD-ROM: readme.html. This file can be read by Screen Reader 'text-to-speech' software.*

# **Other Information**

# **Control panel**

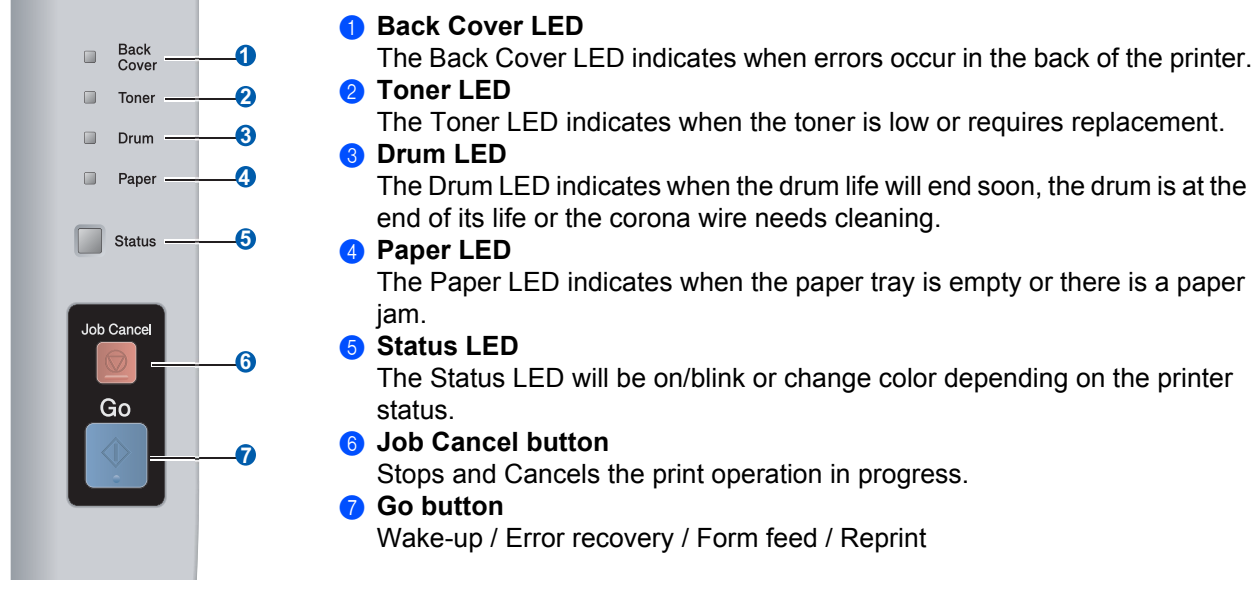

 $\mathbb{Q}$ 

*For the details of the control panel, see chapter 4 of the User's Guide on the CD-ROM.*

# **Printer LED Indications**

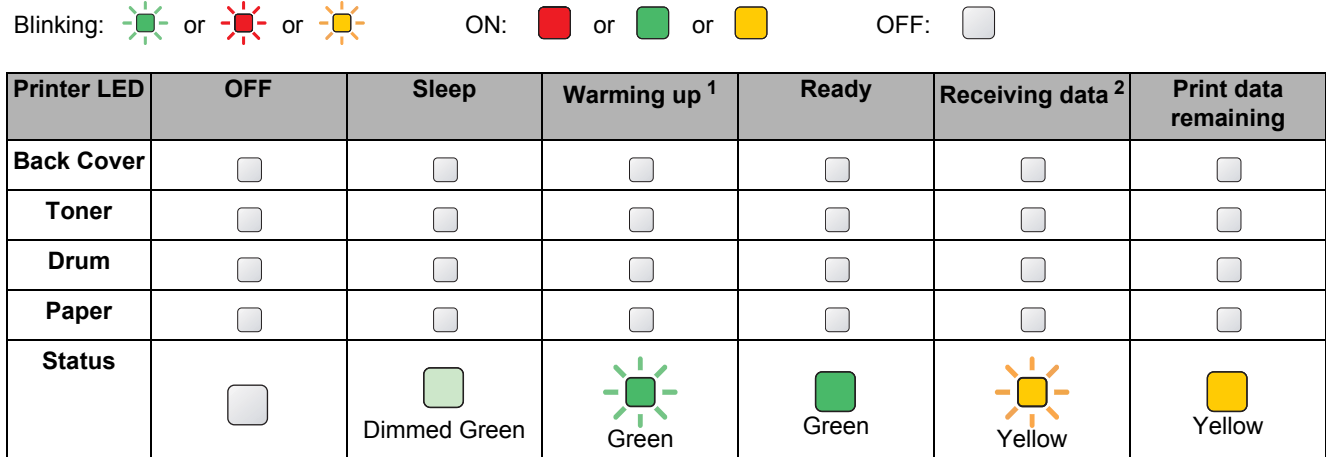

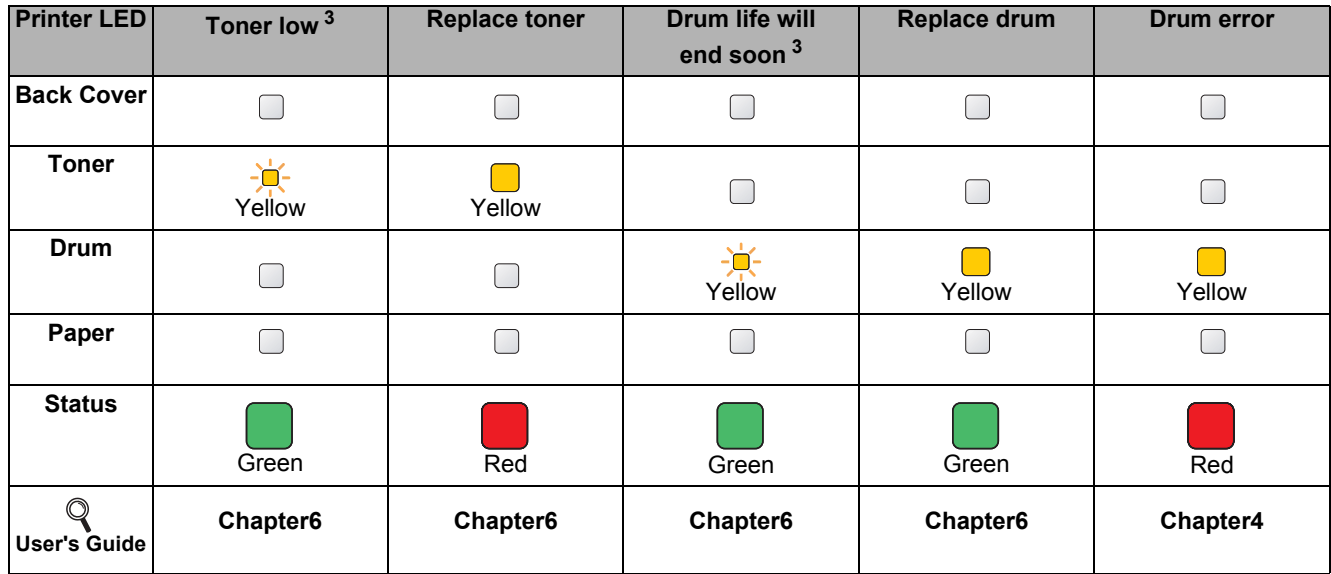

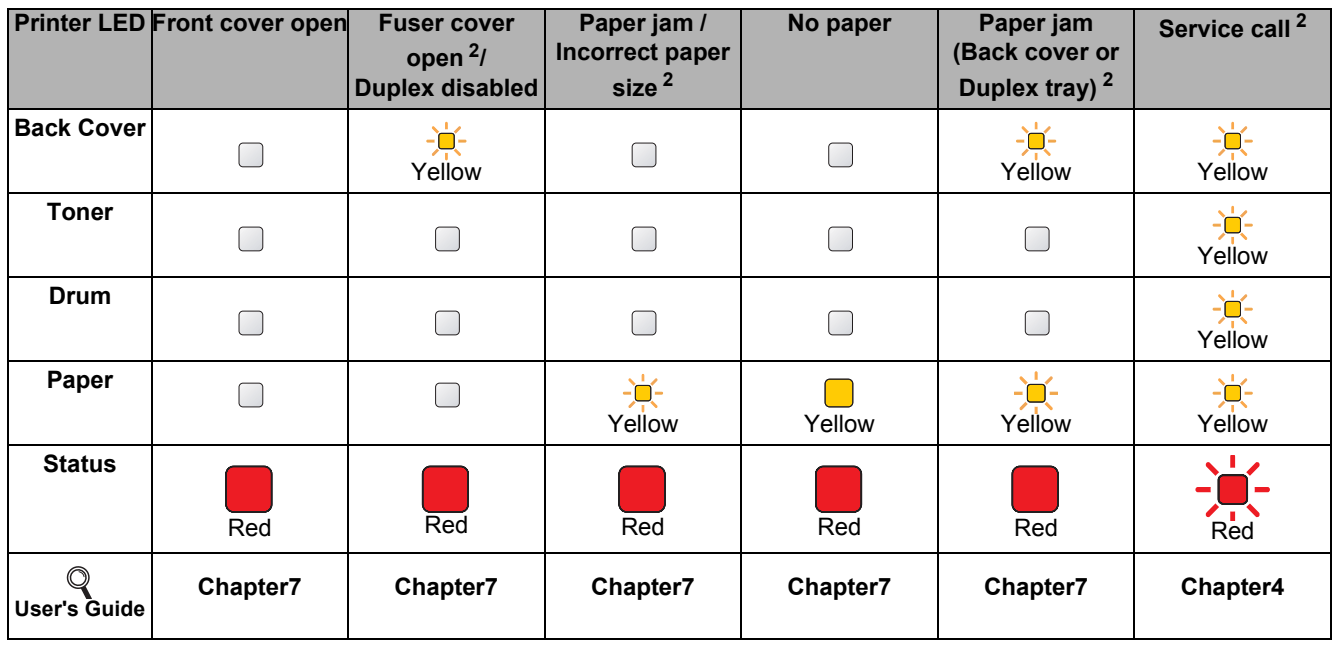

<span id="page-32-0"></span><sup>1</sup> The LED will blink in a pattern of ON for 1 second and then OFF for 1 second.

<span id="page-32-1"></span><sup>2</sup> The LED will blink in a pattern of ON for 0.5 seconds and then OFF for 0.5 seconds.

<span id="page-32-2"></span><sup>3</sup> The yellow LED will blink in a pattern of ON for 2 seconds and then OFF for 3 seconds.

# **Options and Consumables**

# **Options**

The printer has the following optional accessories. You can expand the capabilities of the printer by adding these items. For more details about the optional Lower Tray Unit and compatible SO-DIMM Memory, visit us at [http://solutions.brother.com/](http://solutions.brother.com).

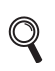

*For installing these items, see Chapter 5 of the User's Guide on the CD-ROM.*

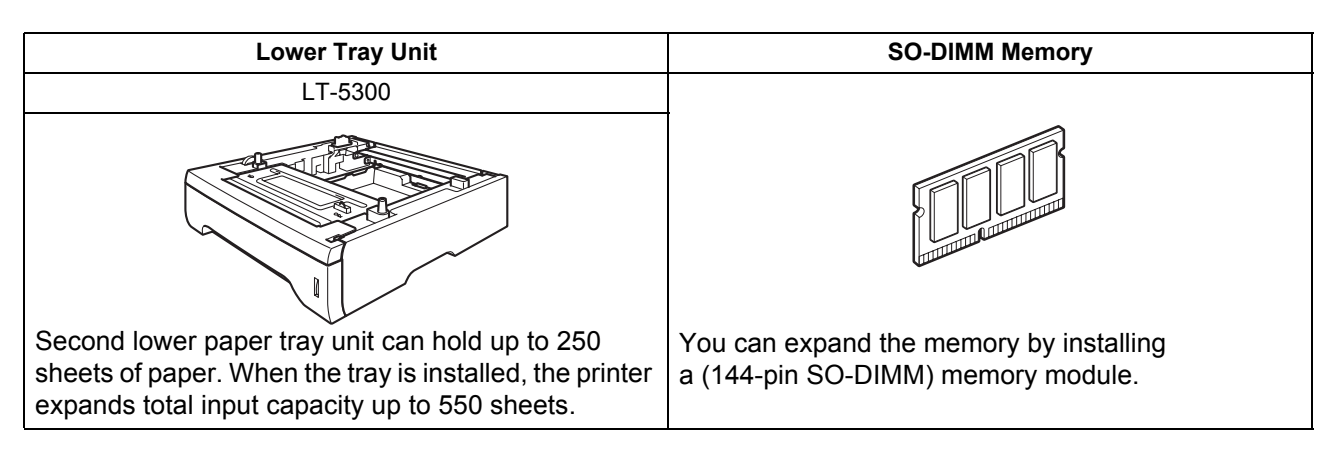

# **Consumables**

 $\mathbb{Q}$ 

When the time comes to replace consumable items, an error will be indicated by the LED's on the control panel. For more information about the consumables for your printer, visit us at<http://www.brother.com/original/>or contact your local Brother reseller.

*For replacing the consumable items, see Chapter 6 of the User's Guide on the CD-ROM.*

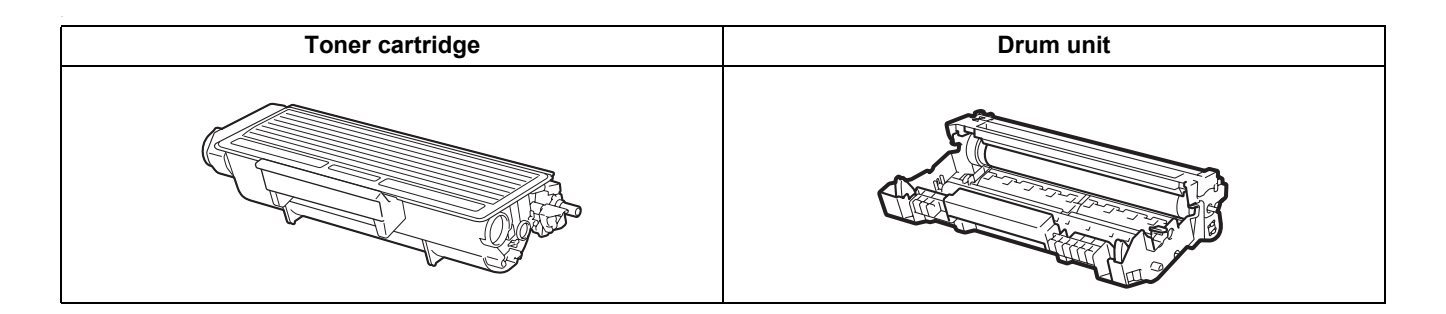

#### **Trademarks**

Brother and the Brother logo are registered trademarks and BRAdmin Light and BRAdmin Professional are trademarks of Brother Industries, Ltd.

Microsoft, Windows, Windows Server and Internet Explorer are registered trademarks of Microsoft Corporation in the United States and/or other countries.

Windows Vista is either a registered trademark or a trademark of Microsoft Corporation in the United States and/or other countries.

Apple, Macintosh and Safari are trademarks of Apple Inc., registered in the United States and other countries.

Each company whose software title is mentioned in this manual has a Software License Agreement specific to its proprietary programs.

All other trademarks are the property of their respective owners.

#### **Compilation and Publication Notice**

Under the supervision of Brother Industries Ltd., this manual has been compiled and published, covering the latest product descriptions and specifications.

The contents of this manual and the specifications of this product are subject to change without notice.

Brother reserves the right to make changes without notice in the specifications and materials contained herein and shall not be responsible for any damages (including consequential) caused by reliance on the materials presented, including but not limited to typographical and other errors relating to the publication.

This product is designed for use in a professional environment.

#### **Copyright and License**

© 2008 Brother Industries, Ltd.

© 1983-1998 PACIFIC SOFTWORKS INC.

This product includes the "KASAGO TCP/IP" software developed by ELMIC WESCOM,INC.

© 2009 Devicescape Software, Inc.

This product includes RSA BSAFE Cryptographic software from RSA Security Inc.

Portions Copyright for ICC profiles 2003 by European Color Initiative, www.eci.org. ALL RIGHTS RESERVED.

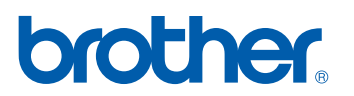